### СОДЕРЖАНИЕ

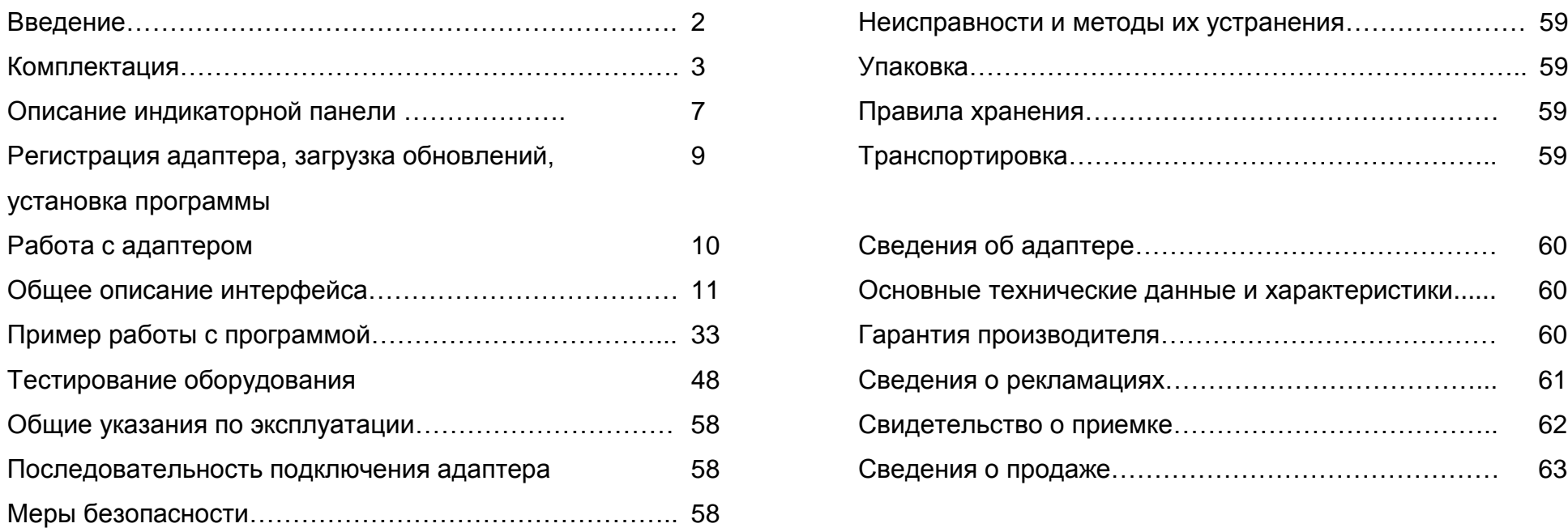

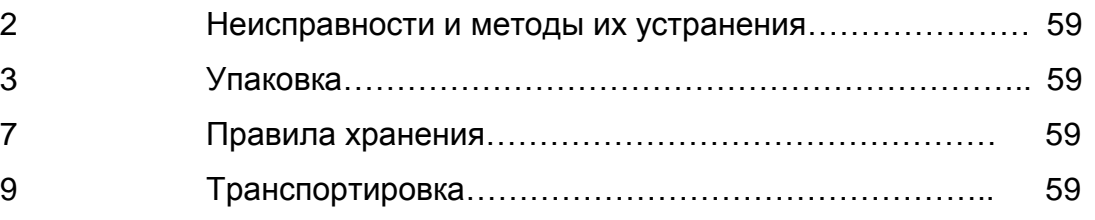

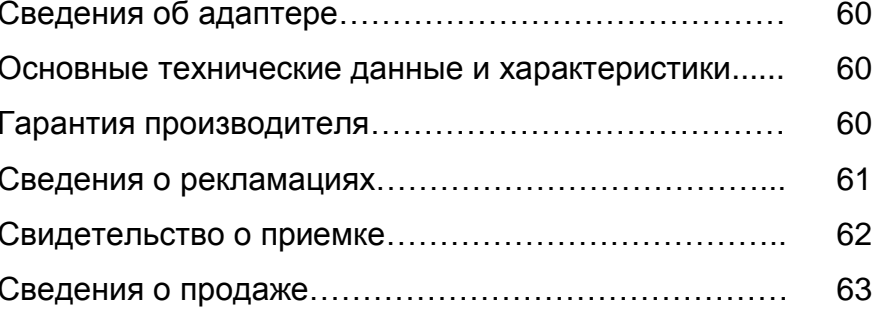

#### ВВЕДЕНИЕ.

Сканер автомобильный «ScanTronic 2.5», является улучшенной версией известного сканера «ScanTronic 2». Прибор предназначен для помощи работникам автосервиса при диагностике автомобилей различных мировых производителей. «ScanTronic 2.5» выполнен в виде отдельного блока и комплектуется набором кабелей для подключения к диагностическим разъемам автомобилей. Средством отображения информации служит ПК. Объѐм предоставляемой информации зависит от марки автомобиля. При помощи сканера можно получать текущую информацию от электронных блоков управления различными системами автомобиля, управлять исполнительными элементами и получать информацию об их работоспособности, проводить адаптацию электронных узлов управления, управлять сервисными индикаторами и т.п.

Список автомобилей и систем управления постоянно обновляется, поэтому в данной инструкции таблица применения сканера не приводится, а всю последнюю информацию можно получить, посетив страницу разработчика [www.scantronic.ucoz.ru.](http://www.scantronic.ucoz.ru/)

### КОМПЛЕКТАЦИЯ

Комплект оборудования «ScanTronic 2.5» поставляется покупателю в нескольких вариантах (в зависимости от способа использования).

В **базовый** комплект прибора входят следующие позиции:

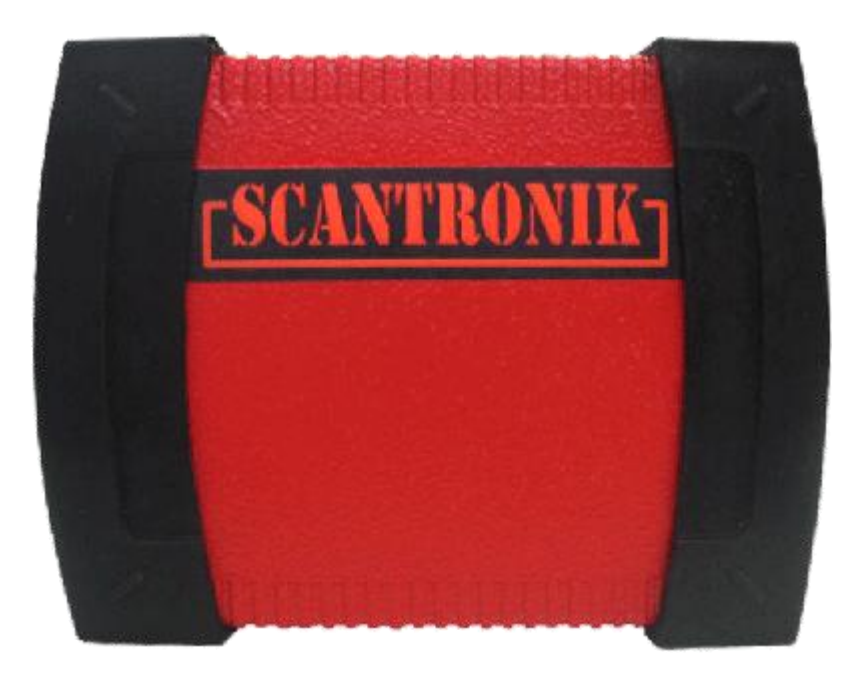

1. Базовый модуль (адаптер) 2. Кабель подключения к ПК (USB)

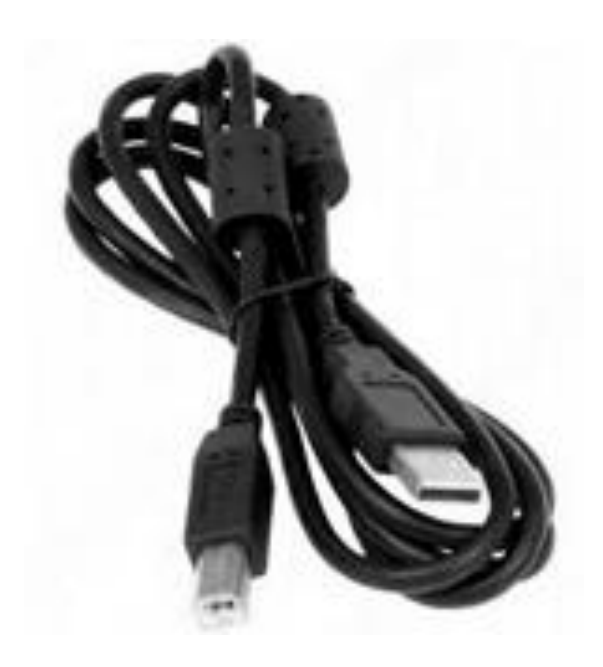

3. Главный диагностический кабель «Универсальный» и поставляет части часть часть овращать части части части

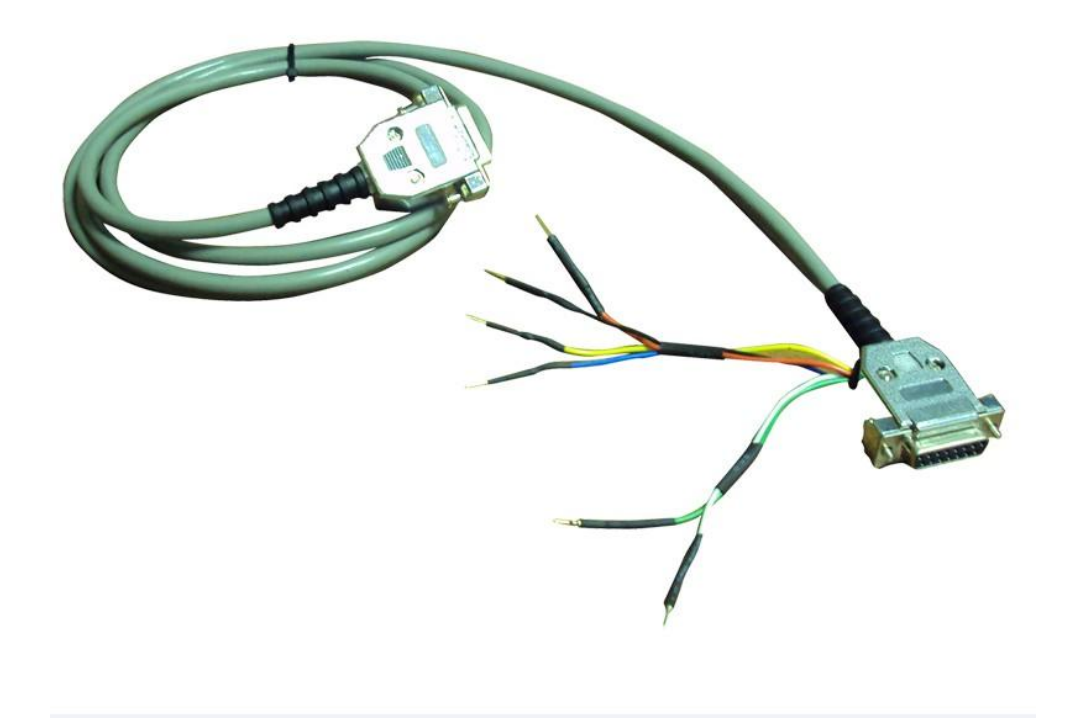

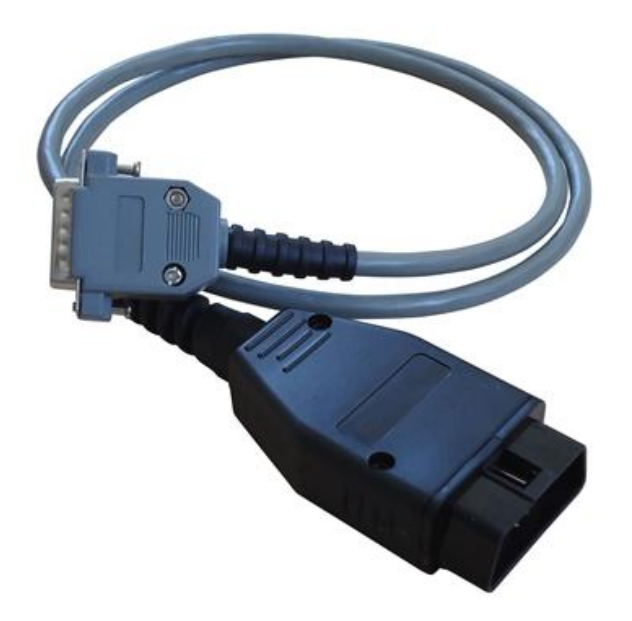

5. Дополнительный кабель питания 6. Диагностические переходники

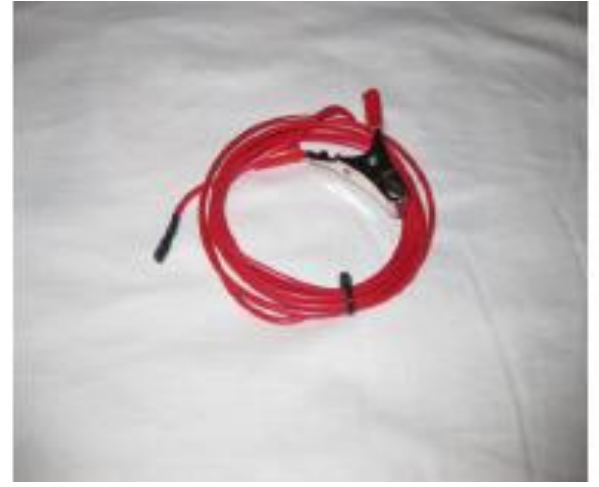

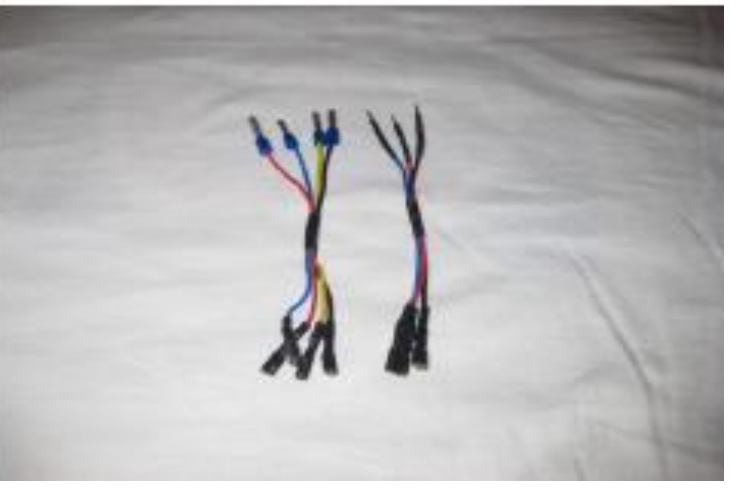

7. Сумка кофр для хранения и переноски комплекта.

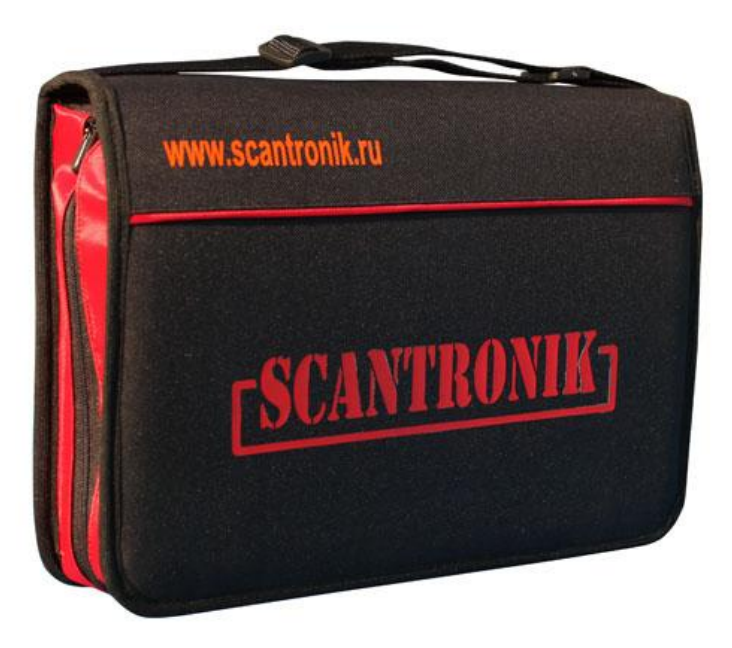

- 8. Диск с программным обеспечением.
- 9. Инструкция, совмещённая с паспортом

Производитель оставляет за собой право модернизировать внешний вид прибора и компонентов, изменять внутреннюю схемотехнику, влияющую на улучшение технических характеристик, без уведомления конечного пользователя.

ОПИСАНИЕ ИНДИКАТОРНОЙ ПАНЕЛИ АДАПТЕРА:

Индикаторы обмена данными с автомобилем

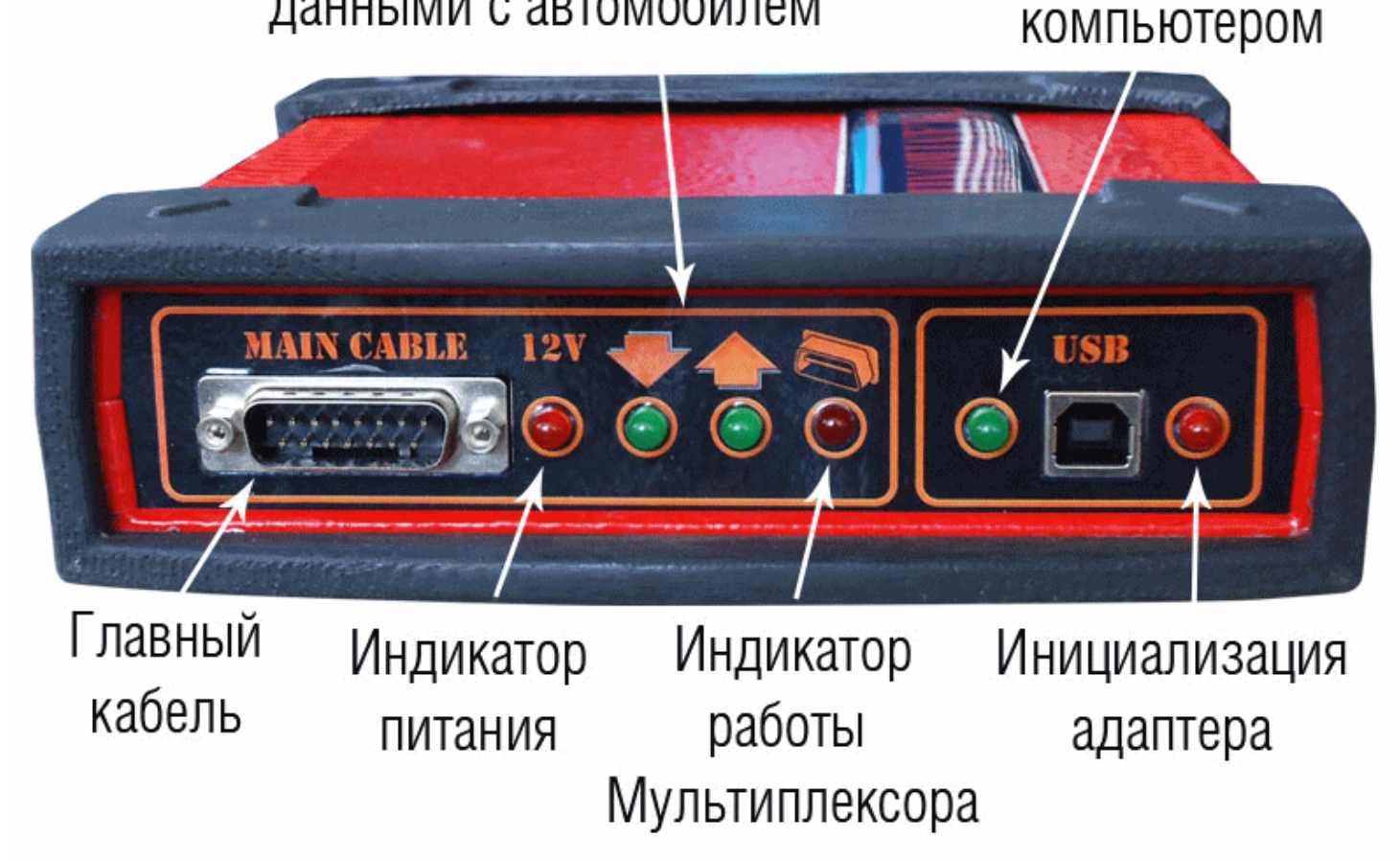

Обмен с

Индикатор питания – горит при подключении адаптера к автомобилю, либо внешнему источнику питания Индикаторы обмена данными – мигают при обмене данными между адаптером и автомобилем Индикатор работы мультиплексора – мигает, когда находится в состоянии готовности; горит в состоянии работы мультиплексора Обмен с компьютером (USB) – мигает(горит) при обмене данными между адаптером и ПК. Инициализация адаптера (USB) – загорается при подключении USB кабеля от ПК.

В отличие от версии «ScanTronic 2», в основном адаптере используется обновленный мультиплексор, имеющий отдельное гнездо для подключения кабеля(установлено на тыльной стороне адаптера). Мультиплексор подсоединяется к 16 контактному разъему автомобиля (стандарта OBD-II) соответствующим кабелем. Но зачастую автопроизводители устанавливают фирменные нестандартные разъемы (ОЕМ). Для подключения прибора к таким диагностическим разъемам используется «универсальный» диагностический кабель, в котором все линии связи разделены проводами разного цвета. В приложении приведены нестандартные диагностические разъемы и схемы подключения универсального кабеля по цветам проводов.

Для тех, кто не желает использовать универсальный кабель, существует комплектация **максимум**.

В таком случае любые адаптеры (по запросу покупателя) за дополнительную плату включаются в комплектность прибора.

### РЕГИСТРАЦИЯ АДАПТЕРА, ЗАГРУЗКА ОБНОВЛЕНИЙ, УСТАНОВКА ПРОГРАММЫ.

Перед началом работы Вам необходимо зарегистрировать адаптер Скантроник 2.5. Для этого зарегистрируйтесь на сайте [www.scantronic.ucoz.ru.](http://www.scantronic.ucoz.ru/)

Далее подайте заявку на активацию прибора в разделе <<Зарегистрировать прибор >> -> ПОДАЧА ЗАЯВКИ НА ЛИЦЕНЗИЮ. В теме Активация или Подача заявки на лицензию укажите ID номер Вашего адаптера(указан на наклейке) и e-mail. Также перейдите в раздел: <<Скачать обновления>>, где находятся последние версии самой программы и программных модулей для работы с автомобилями. В течение дня на указанный Вами e-mail придет файл с лицензией (LR….),скачайте его и установите, следуя инструкциям программы-установщика. Обращаем внимание, что для корректной работы программы необходимы библиотеки и компоненты .NET Framework3.5, .NET Framework4.0 и пакет Microsoft Visual C++ 2010 (vcredist\_x86), которые так же можно скачать на нашем сайте.

#### Для корректной установки, сами модули устанавливайте при закрытой основной программе!!!

При обновлении основной программы, старую удалять не нужно, новая устанавливается поверх. Не забывайте следить за обновлениями, во избежание неудачной связи с автомобилями.

Особенности установки драйверов адаптера на операционных системах Windows 7, Windows 8.

Для установки драйвера требуется временное отключение проверки цифровой подписи. Более простым способом является вариант с отключением с помощью особых вариантов загрузки.

На примере Windows 8:

Откройте панель Charms справа, нажмите «Параметры» — «Изменение параметров компьютера». В пункте «Обновление и восстановление» выберите «Восстановление», затем — особые варианты загрузки и нажмите «Перезагрузить сейчас».

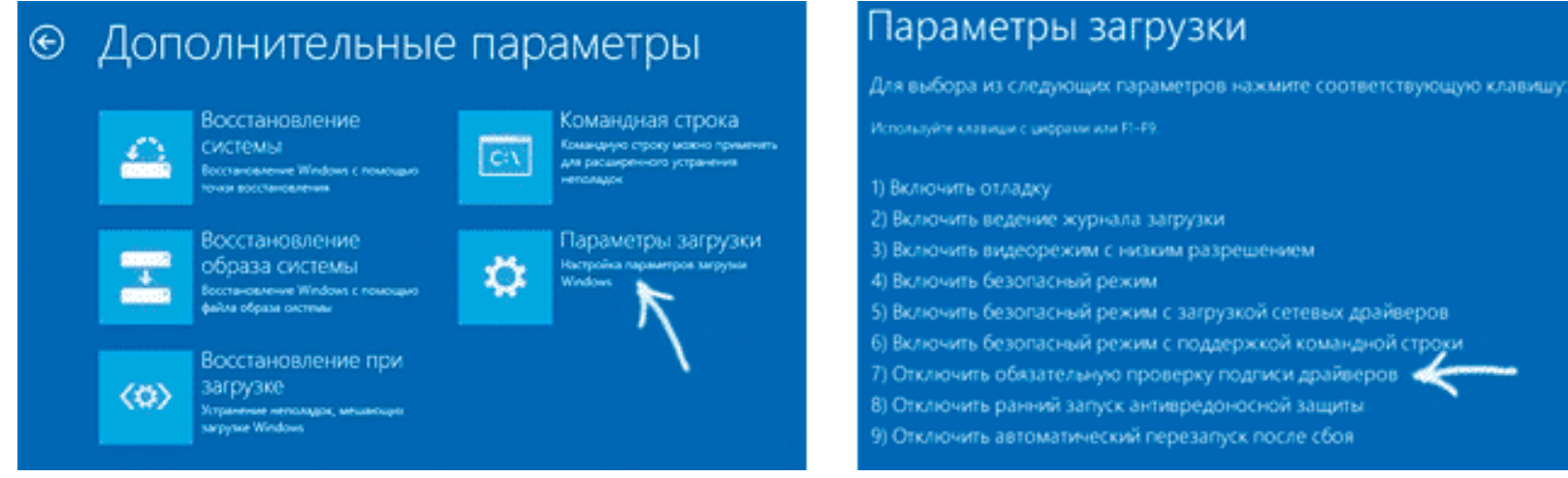

Инжиниринговая компания «TRONICS» www.scantronic.ucoz.ru 9

После перезагрузки выберите пункт Диагностика, затем — Параметры загрузки и нажмите «Перезагрузка». На появившемся экране вы сможете выбрать (цифровыми клавишами или F1-F9) пункт «Отключить обязательную проверку подписи драйверов». После загрузки операционной системы, вы сможете установить неподписанный драйвер.

После этого можно подключить сканер к автомобилю.

### РАБОТА С АДАПТЕРОМ

Прибор «ScanTronic 2.5» (рис. 1) очень прост в работе. В комплекте используются несколько кабелей:

- 1. Кабель связи прибора с ПК через порт USB.
- 2. Кабель связи прибора с автомобилем через разъем OBD.
- 3. Кабель связи прибора с автомобилем через универсальное «штырьковое» соединение.

Кабель 1 используется всегда и подключается к USB порту ПК. К диагностическому разъему автомобиля подключается кабель 2 (разъем OBD-II) или кабель 3 (разъем производителя). Разъем OBD-II всегда расположен в салоне автомобиля, а разъем производителя зачастую расположен под капотом (бывают исключения). Расположение диагностического разъема и порядок подключения «штырьков» универсального кабеля указаны в файле справки в программной "оболочке" ScanTronic на ПК. "Оболочка" (средство отображения информации на экране ПК) программного обеспечения выполнена на русском языке. Разнообразные службы «помощи» при работе с программной оболочкой сканера позволяют без затруднений осуществлять операции связи с системой самодиагностики автомобиля.

Напоминаем, что наиболее правильным является следующий способ подключения:

- 1. Выключить зажигание на автомобиле.
- 2. Подключить кабель USB к адаптеру, затем к компьютеру.
- 3. Подключить главный кабель (либо кабель OBD-II) к адаптеру.

4. Подключить главный кабель (либо кабель OBD-II) к автомобилю. На индикаторной панели загорится индикатор «12V» (если подключение идет через кабель OBD-II, то также замигает индикатор готовности мультиплексора). Если используется подключение через ОЕМ разъем производителя, в котором отсутствует постоянная линия +12В, питание можно взять с клеммы "+" АКБ с помощью дополнительного кабеля из комплекта.

- 5. Запустить программу ScanTronic 2 на компьютере, выбрать необходимый программный модуль.
- 6. Включить зажигание на автомобиле

### Общее описание интерфейса и горячих клавиш программы:

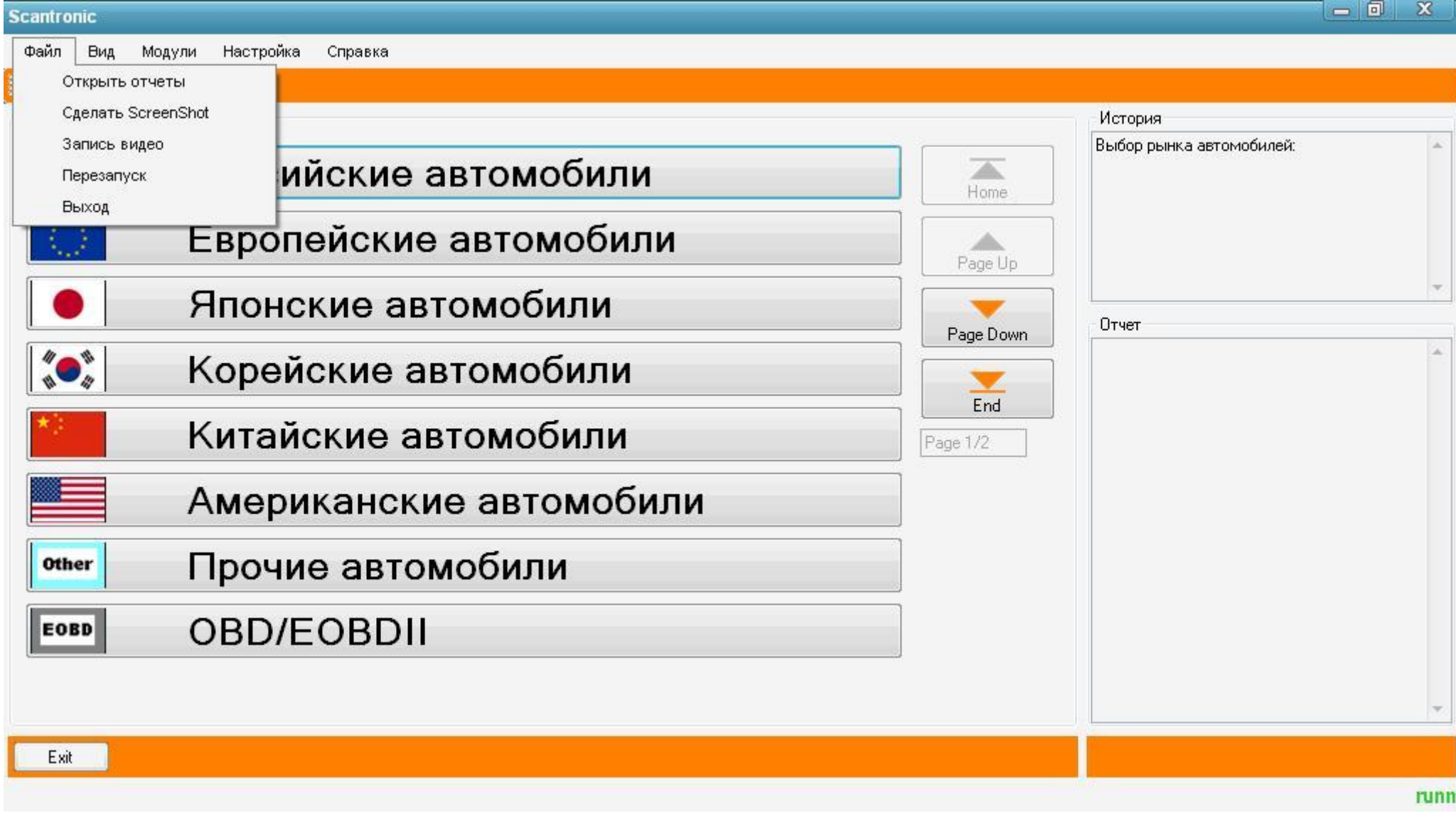

Файл:

**Открыть отчеты** – открывается папка с отчетами по проведенным работам с машинами;

**Сделать ScreenShot** – делается снимок окна программы с последующим сохранением;

**Запись видео** – записывается видео по работе программы;

**Перезапуск** – перезапуск программной оболочки ScanTronic

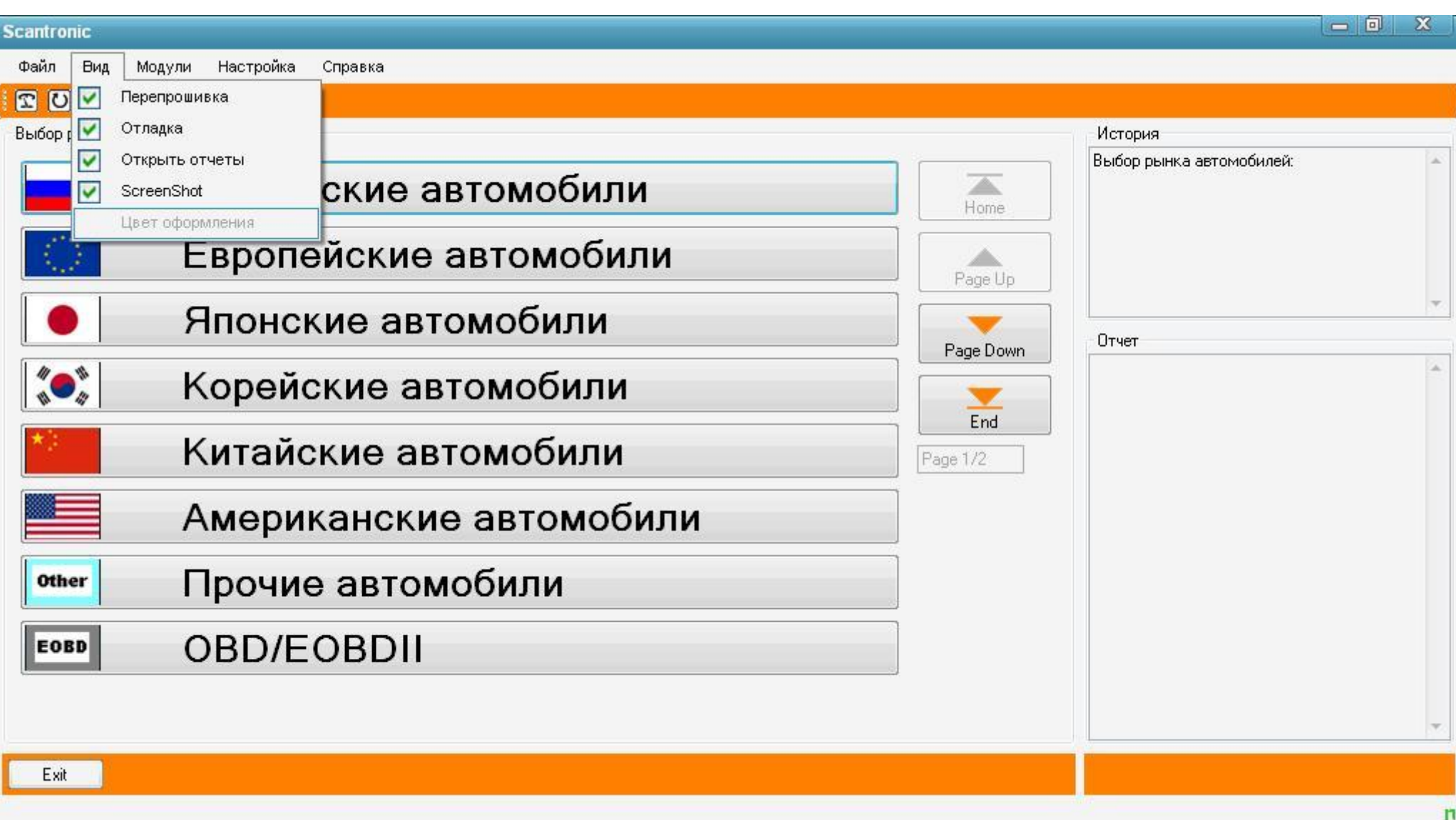

Вид: отображение кнопок "Перепрошивка", "Отладка", "Отчеты", "ScreenShot" в панели задач

Инжиниринговая компания «TRONICS» www.scantronic.ucoz.ru 13

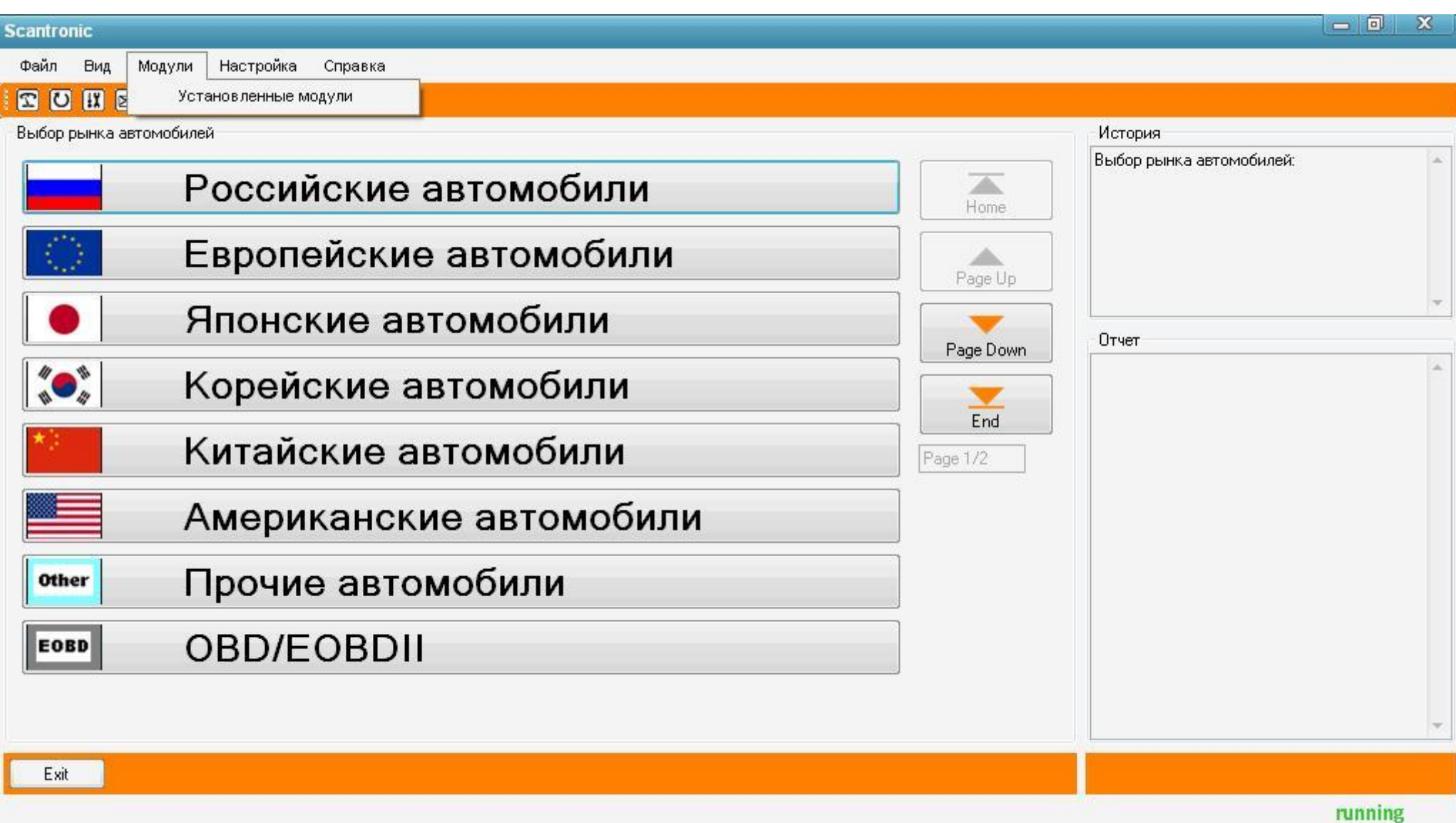

Модули: **Установленные модули** – выводится список установленных модулей диагностики с указанием версии

Инжиниринговая компания «TRONICS» www.scantronic.ucoz.ru 14

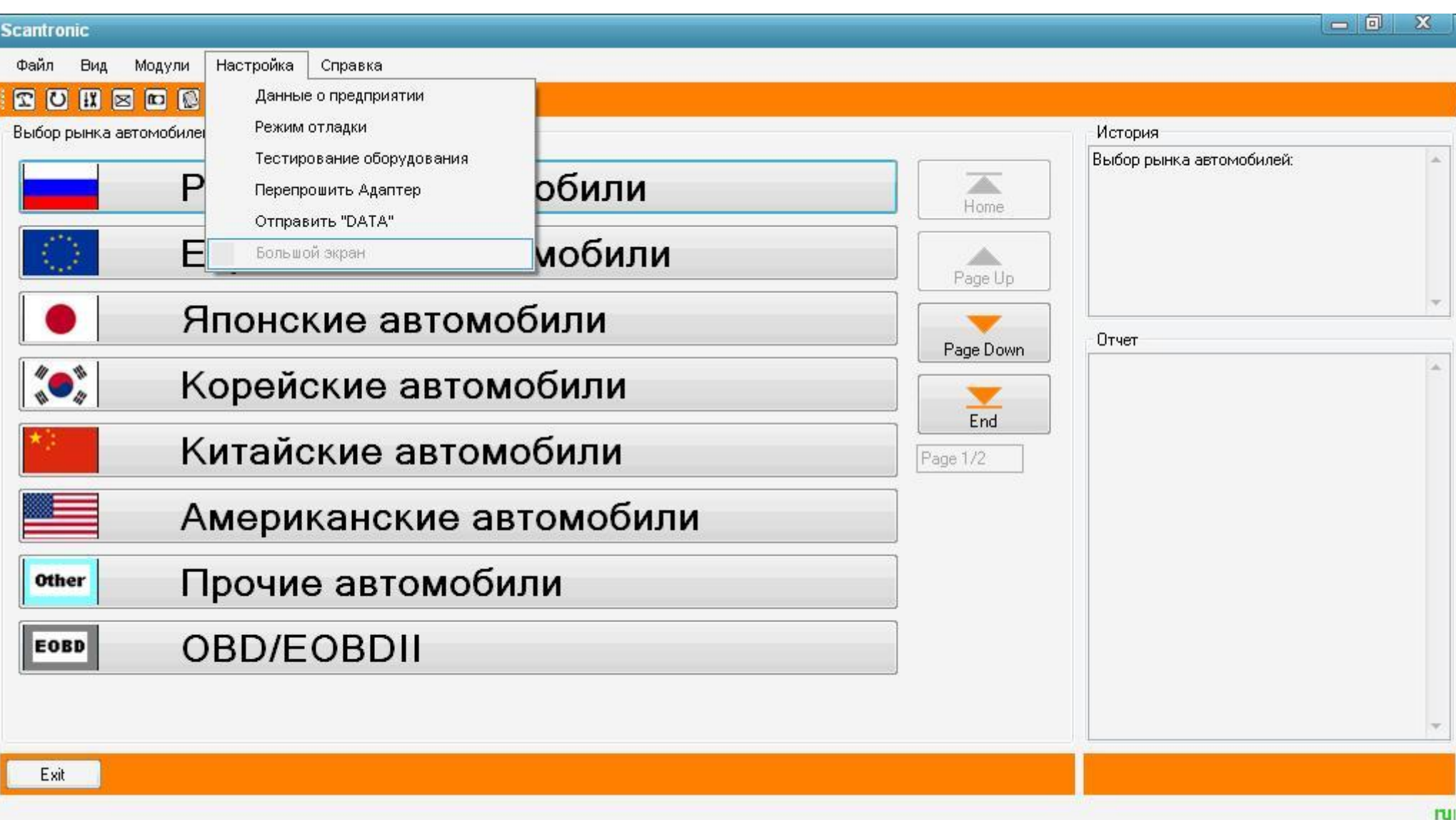

Настройка:

**Данные о предприятии** - выводит на экран данные о Вашем предприятии (реквизиты заполняются обычно при первом запуске программы);

**Режим отладки** – запуск отладки оборудования. Требуется при возникновении сбоев и решения проблем в работе адаптера, обычно по запросу технической поддержки компании "Tronics";

**Тестирование оборудования** – пункт предназначен для проверки работы самого адаптера, модуля MCAN, исправности кабельных соединений адаптера;

**Перепрошить адаптер** – обновление микропрограммы самого адаптера, делается по указанию технической поддержки компании "Tronics":

**Отправить DATA** – подготовка папки DATA из программы для отправки. Выполняется зачастую после режима отладки;

**Большой экран** – масштабирование окна программы для просмотра на стационарном мониторе.

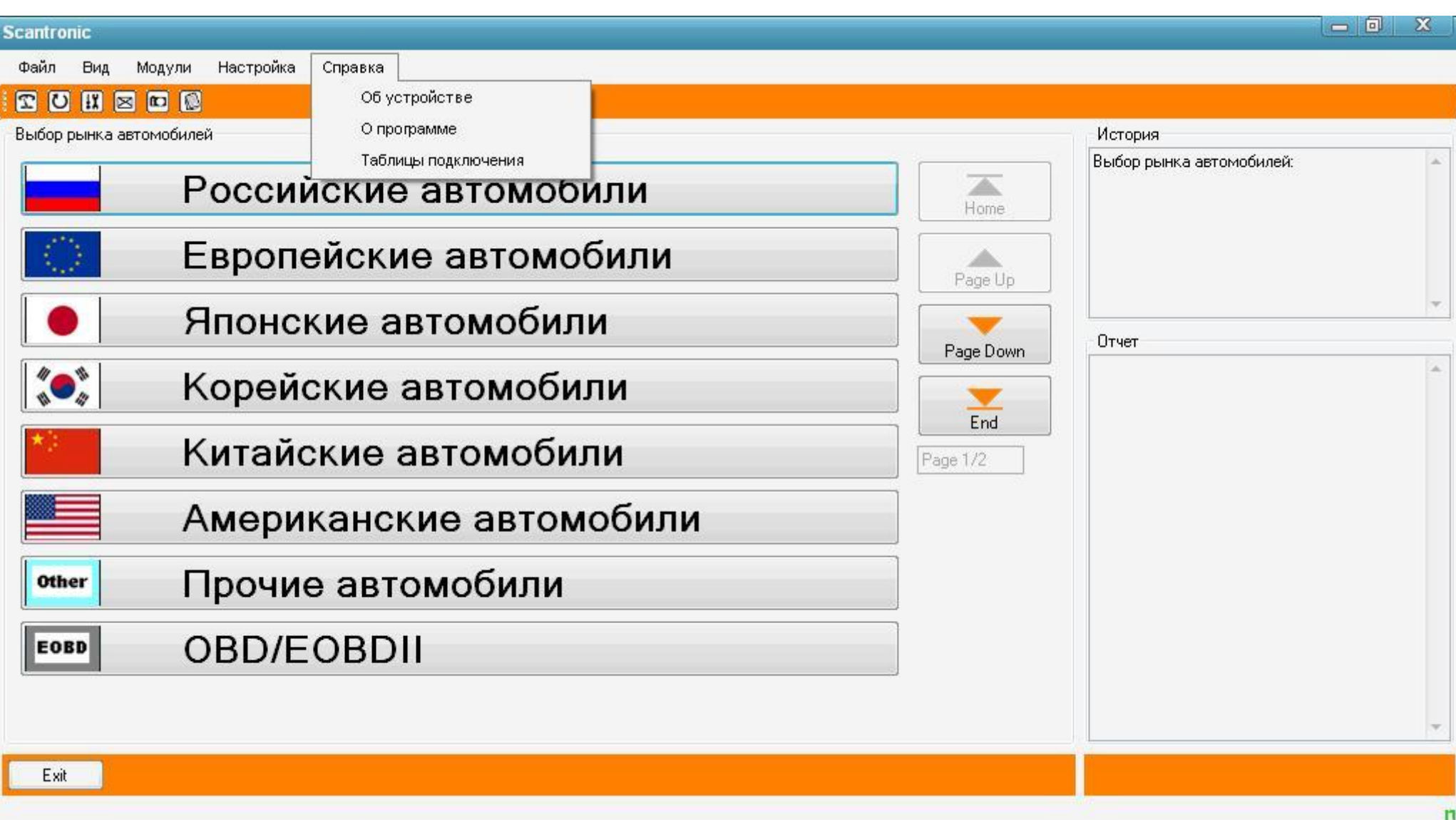

Справка:

**Об устройстве** – выводит сводные данные об адаптере;

**О программе** – выводит сводные данные о программе;

Таблицы подключения – запускает файл с таблицами подключения основного кабеля к OEM разъемам автомобиля "штырьковым" методом (для файла необходима программа просмотра формата PDF, обычно Adobe Acrobat Reader)

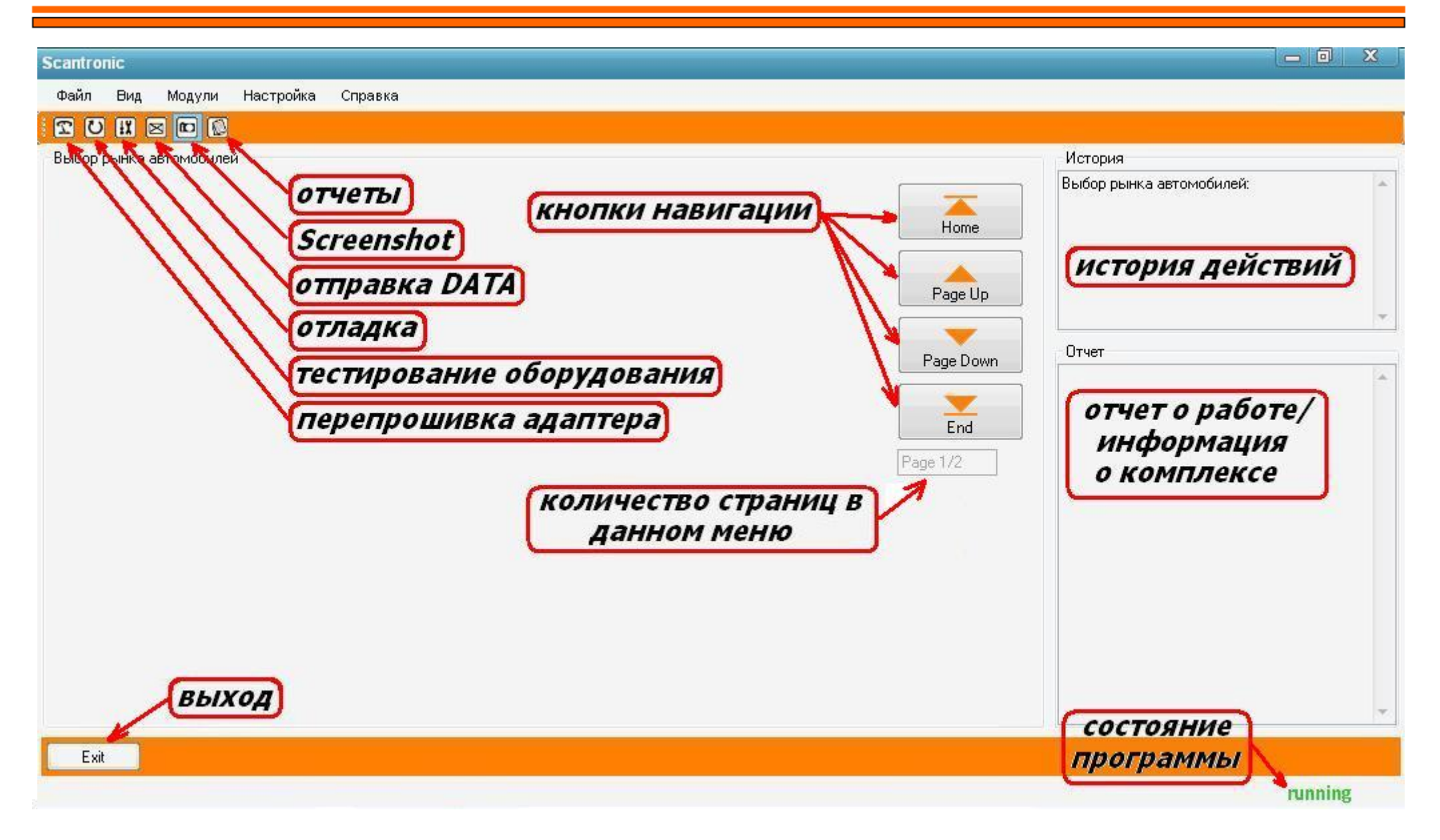

Панель задач и окна программы:

**Отчеты** – открывается папка с отчетами по проведенным работам с машинами;

**ScreenShot** – делается снимок окна программы с последующим сохранением;

**Отправить DATA** – подготовка папки DATA из программы для отправки. Выполняется зачастую после режима отладки;

**Отладка** – запуск отладки оборудования. Требуется при возникновении сбоев и решения проблем в работе адаптера, обычно по запросу технической поддержки компании "Tronics";

**Тестирование оборудования** – пункт предназначен для проверки работы самого адаптера, модуля MCAN, исправности кабельных соединений адаптера;

**Перепрошивка адаптера** – обновление микропрограммы самого адаптера, делается по указанию технической поддержки компании "Tronics":

Обшие кнопки для основного меню программы:

**Кнопки навигации** позволяют перемещаться по страницам текущего меню: Home – в самое начало меню, Page up/Page down –

страница вверх/страница вниз, End – в конец меню

**Количество страниц** в данном меню отображается под кнопками навигации

Кнопка **Выход** предназначена для выхода из программы.

Кнопка **Back**, которая есть в модулях и расположена тут же, вызывает переход на 1 уровень назад внутри модуля

Окно **"История действий"** отображает все переключения внутри программы, проведенные в данном сеансе работы Окно **"Отчет о работе/информация о комплексе"** отображает информацию по проведенным работам на автомобиле, сбросы ошибок и т.д. В начальном режиме, после запуска программы в этом окне представлена сводная информация по адаптеру.

Основное окно выбора моделей:

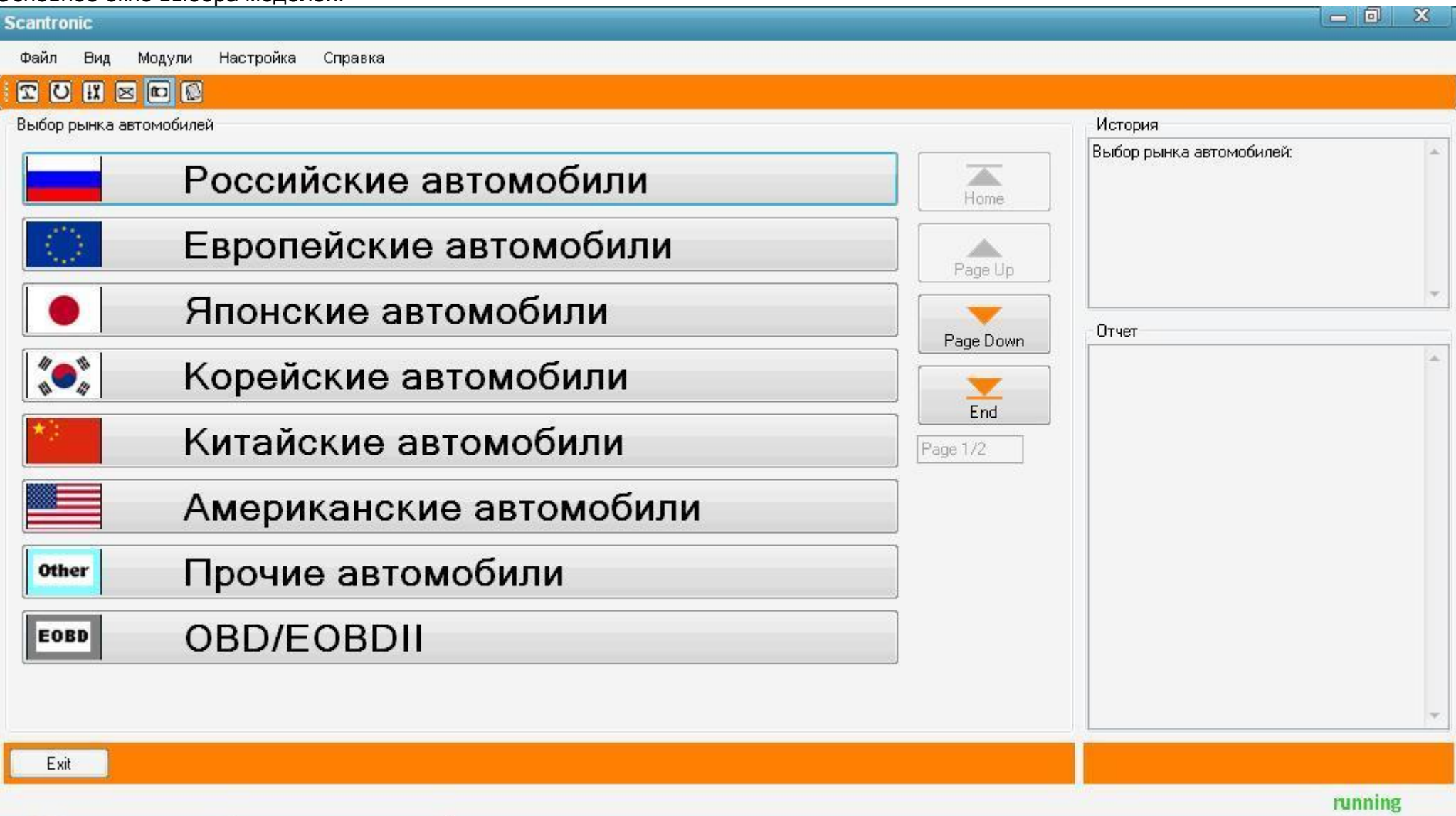

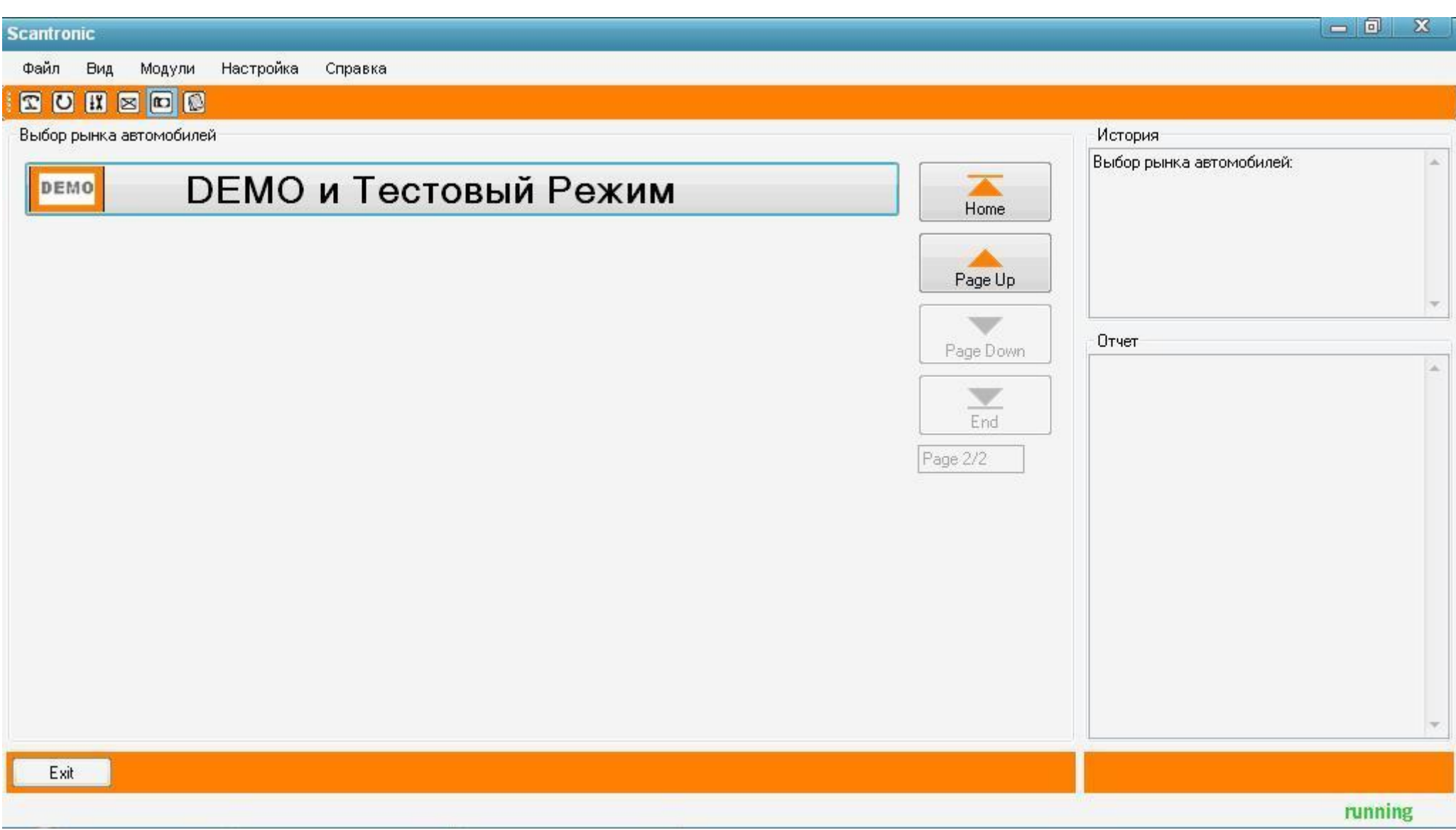

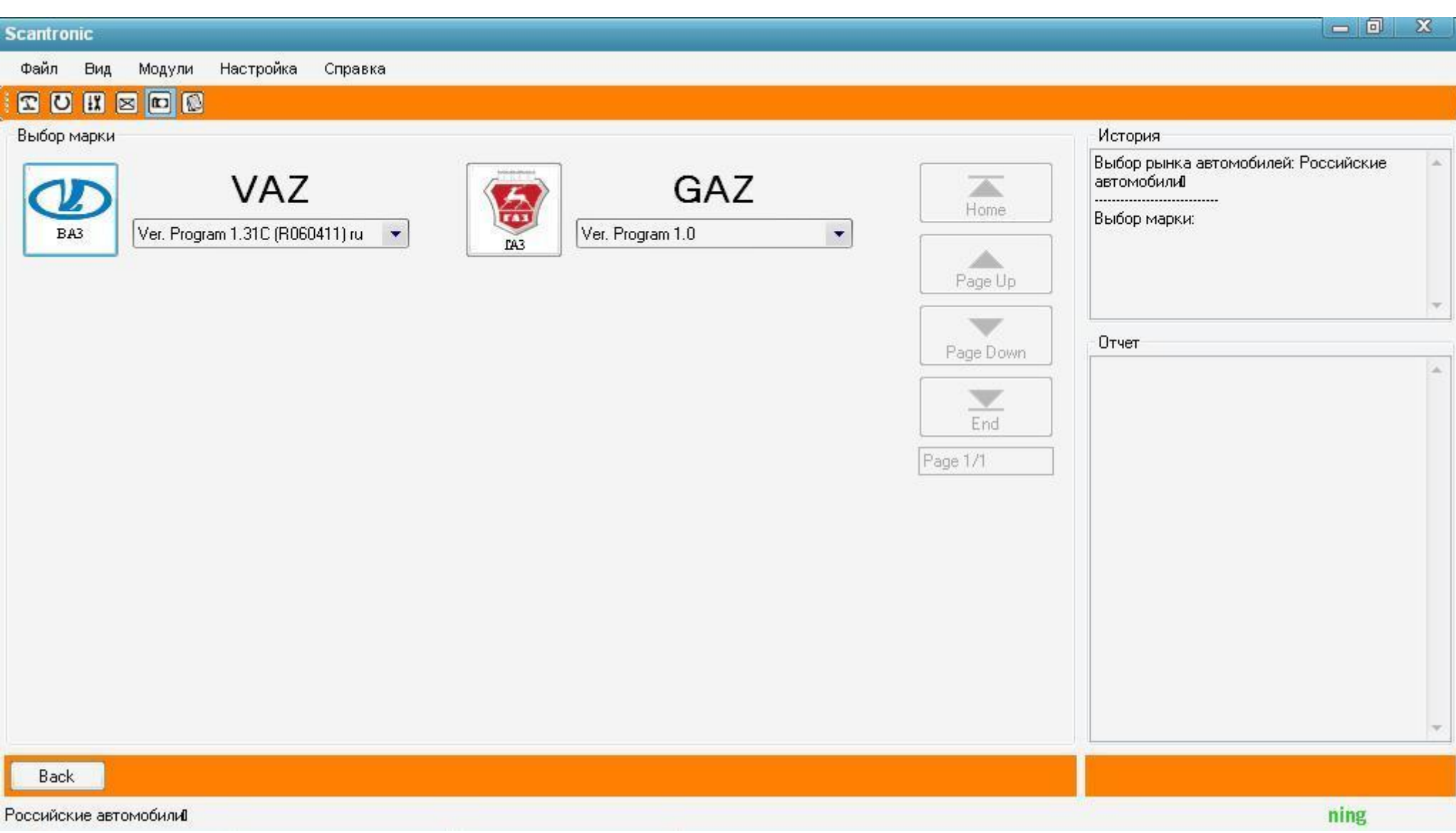

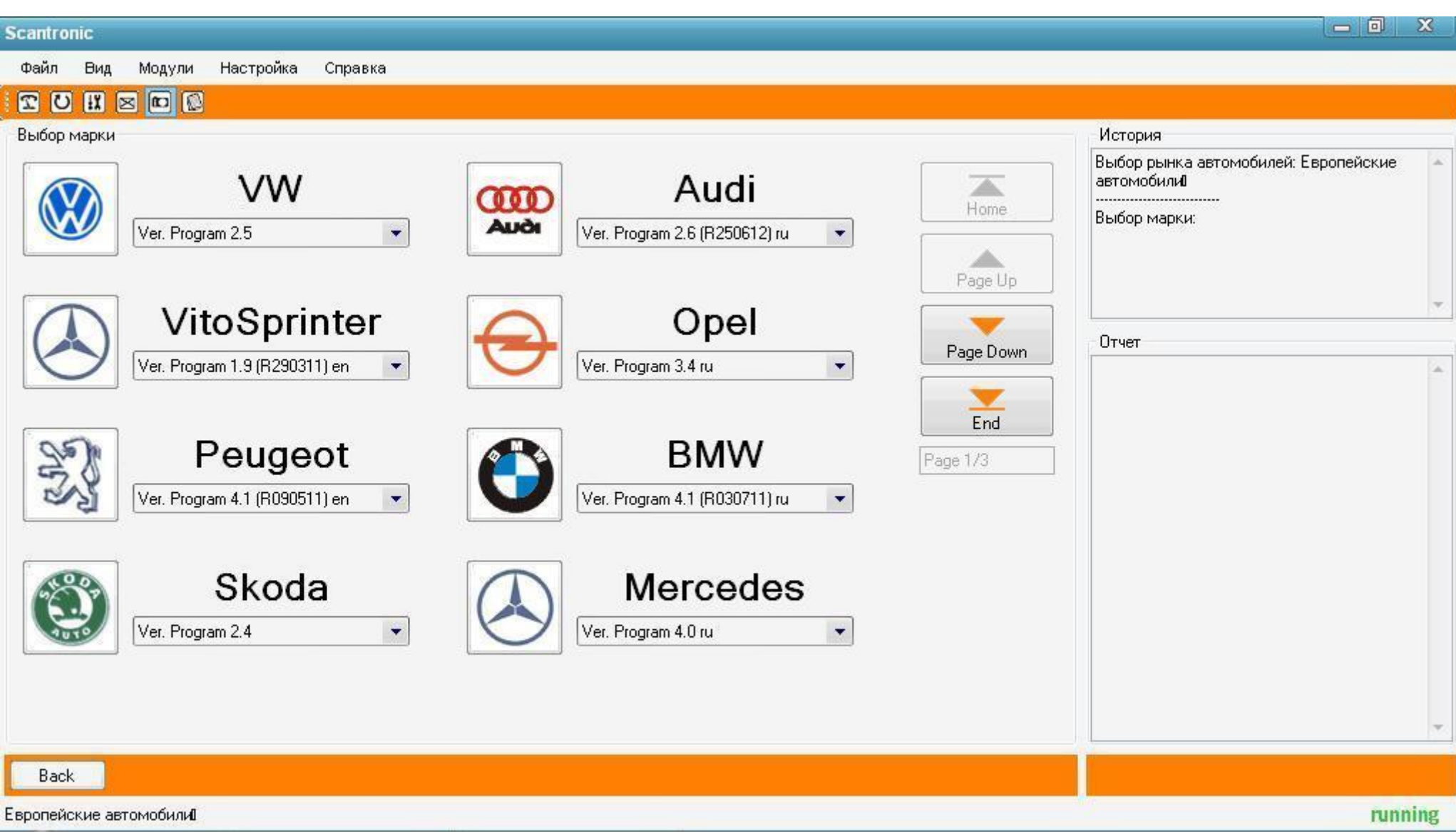

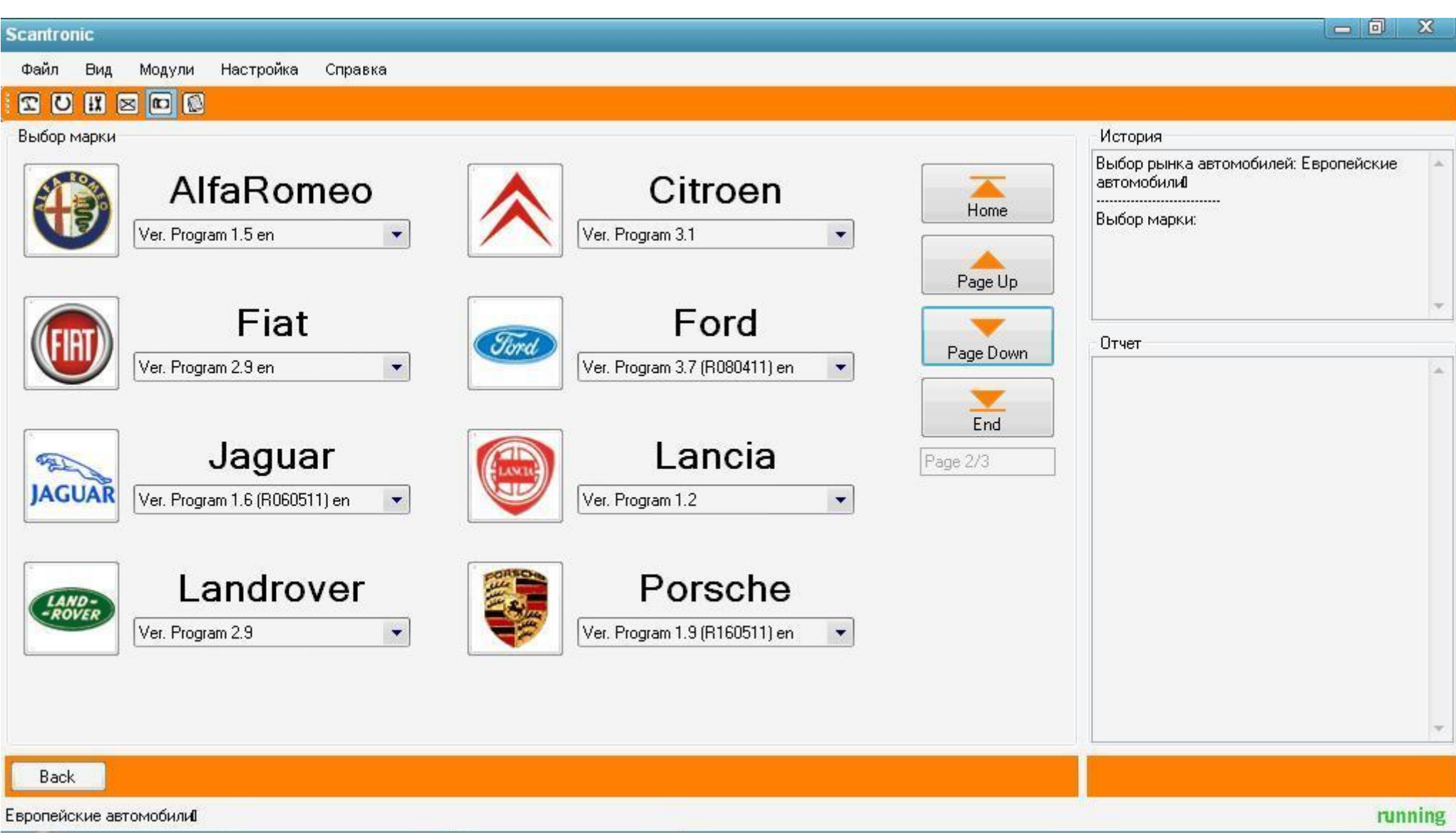

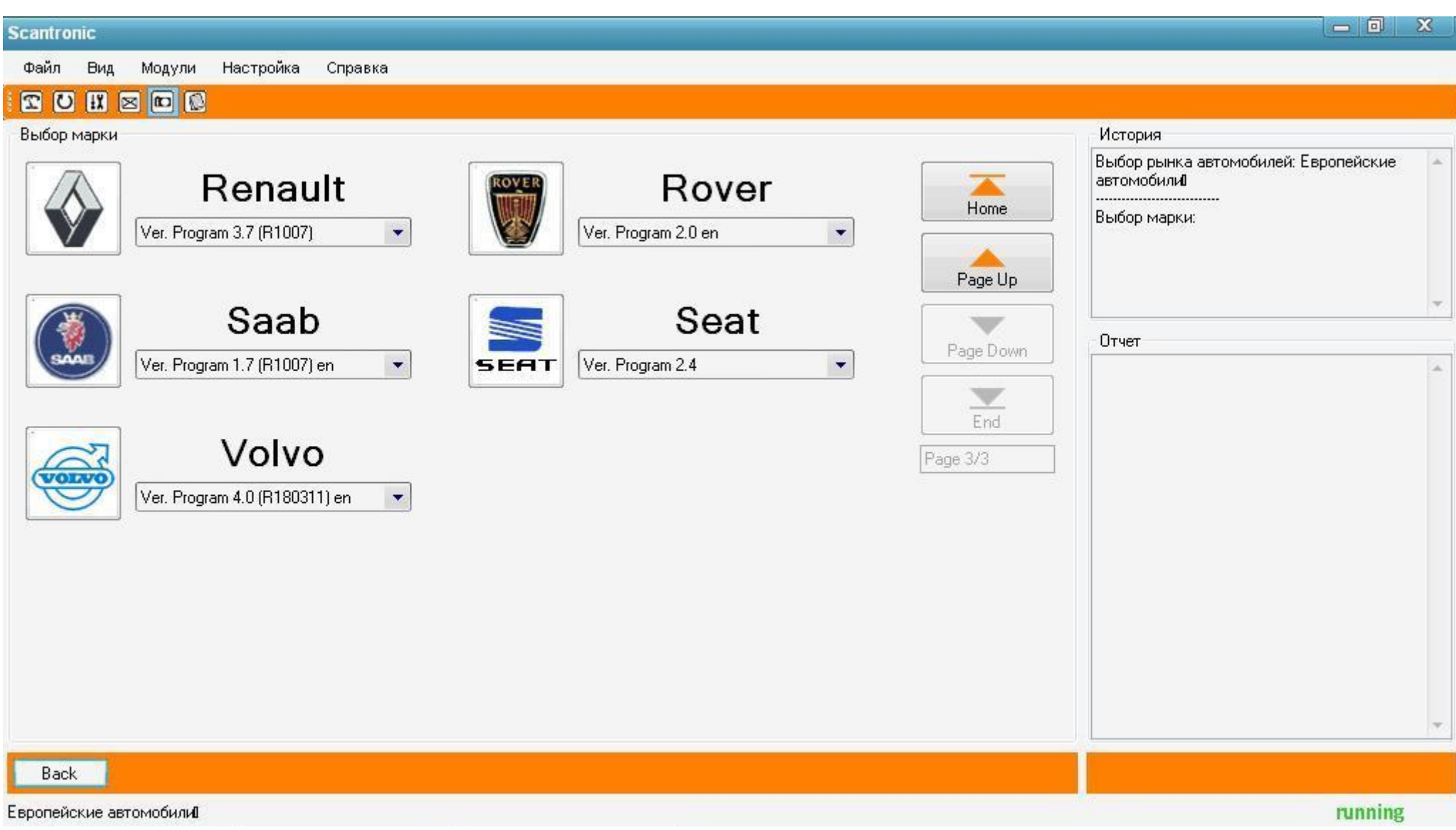

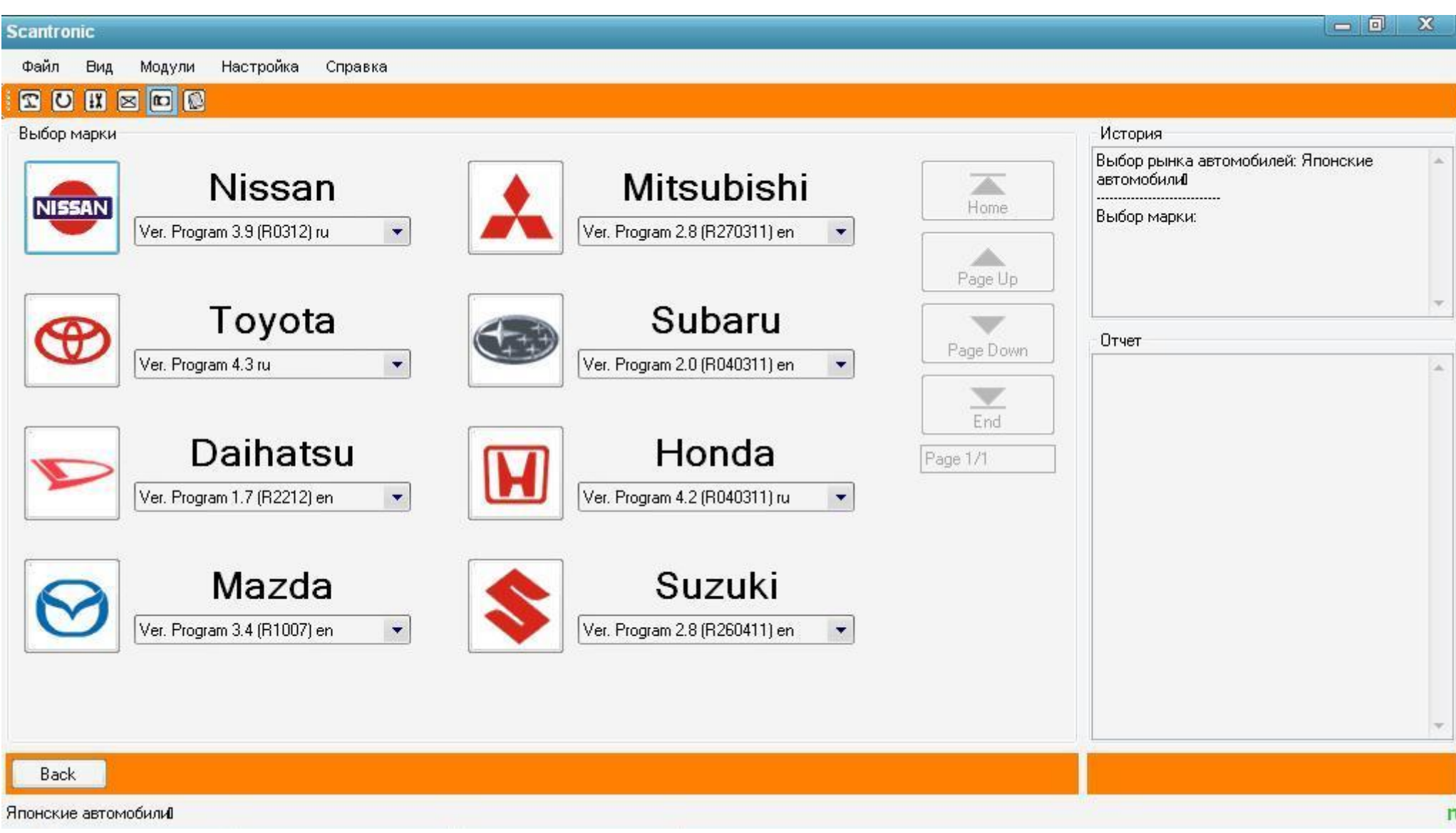

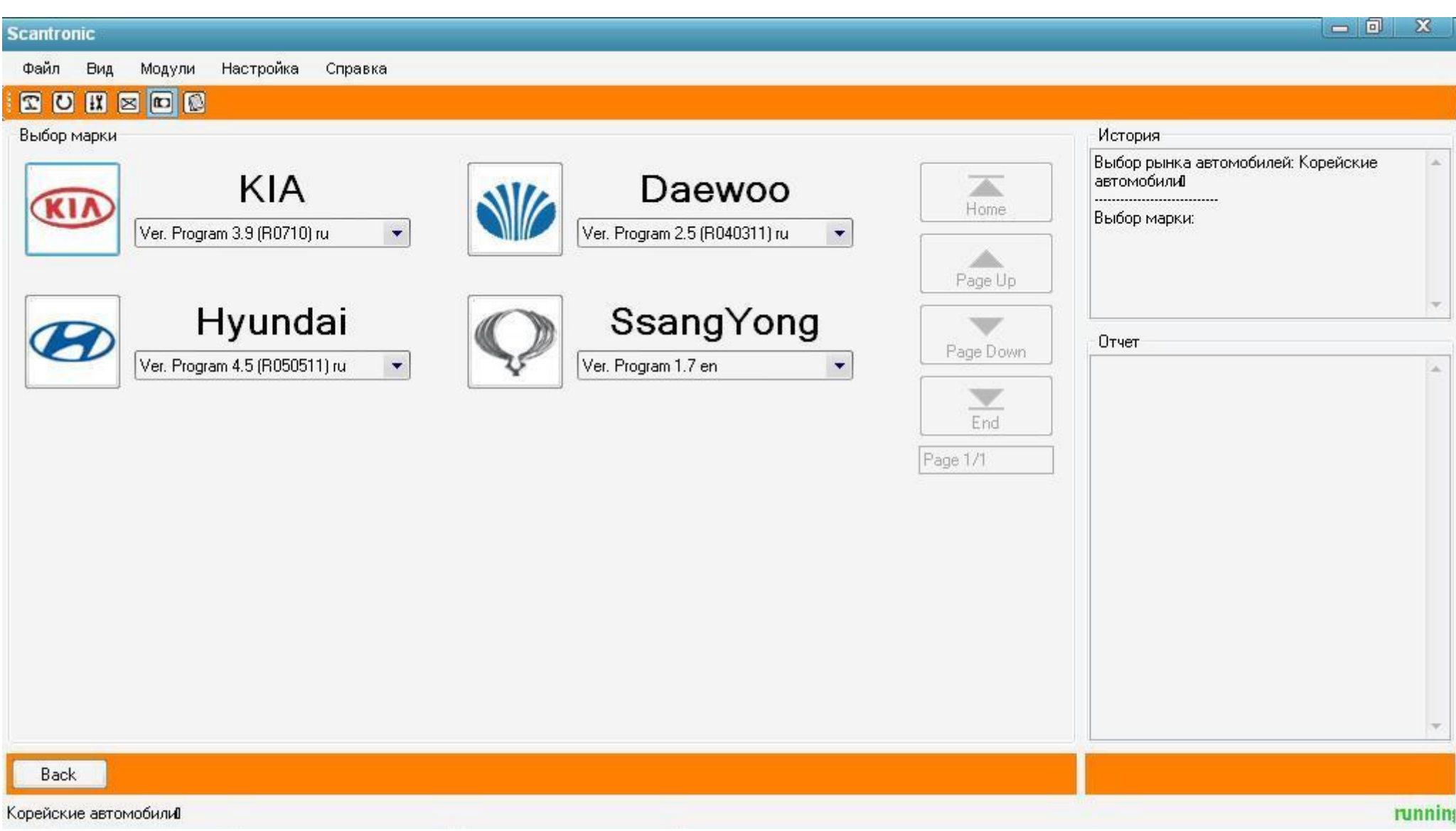

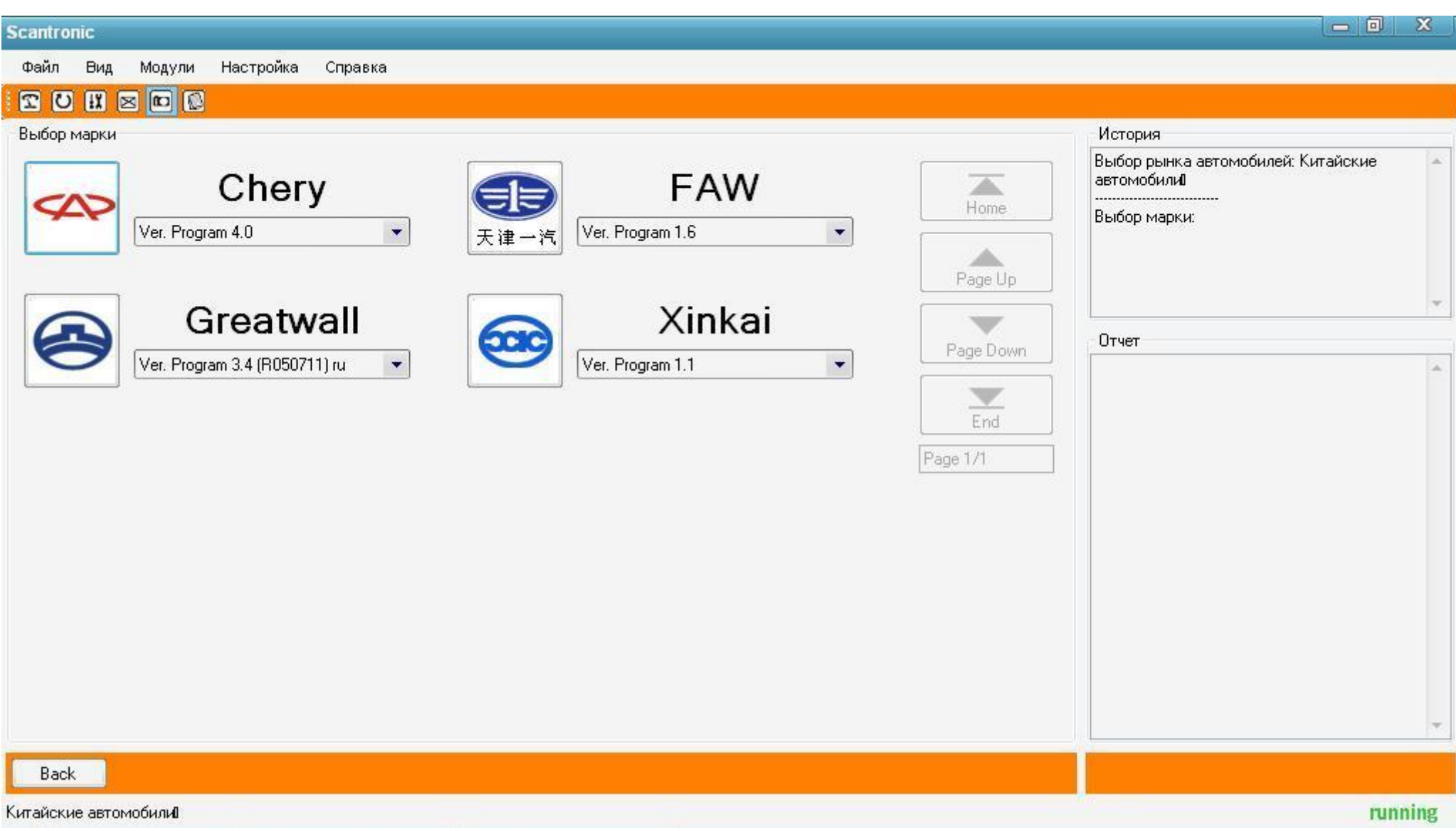

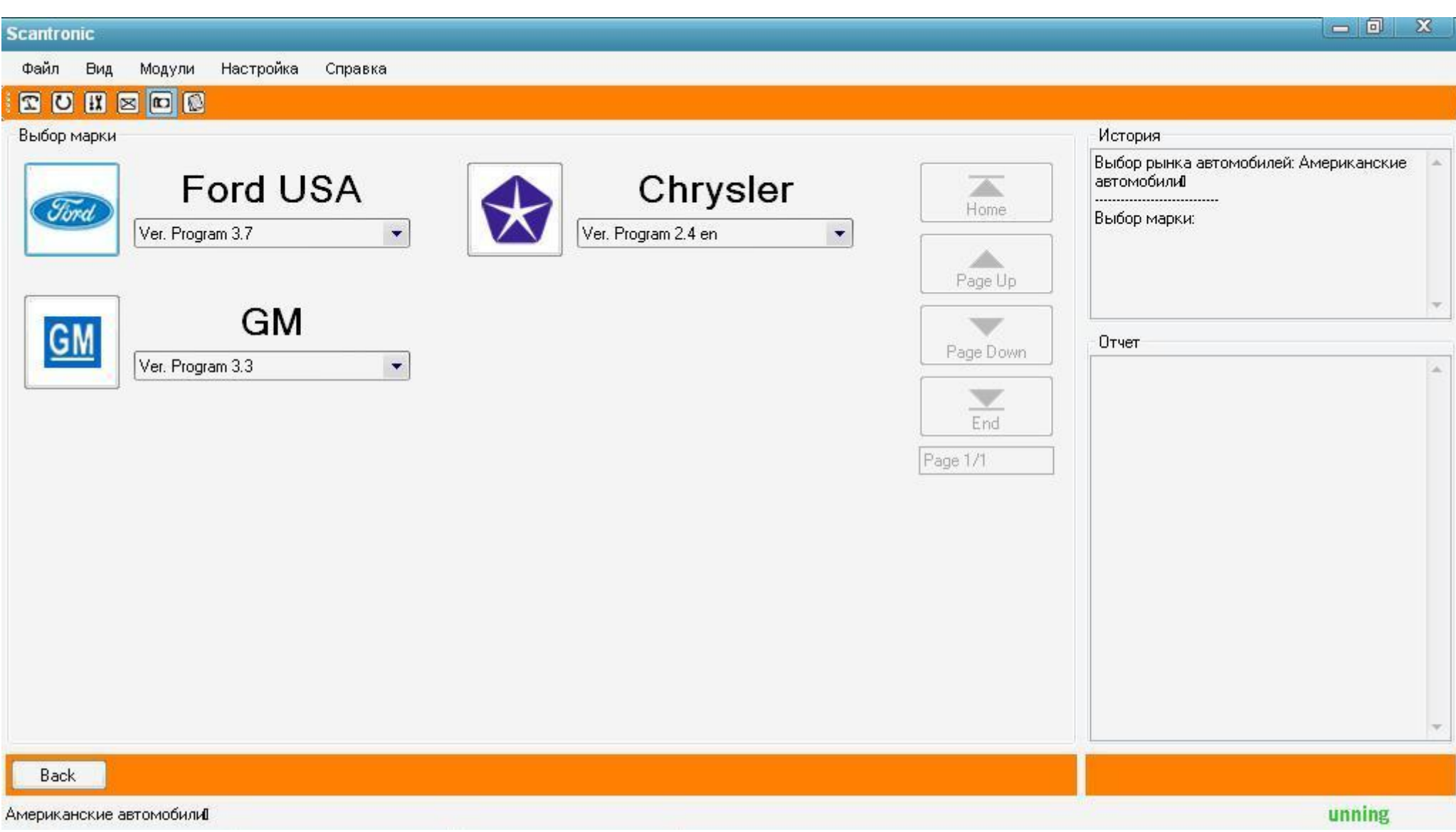

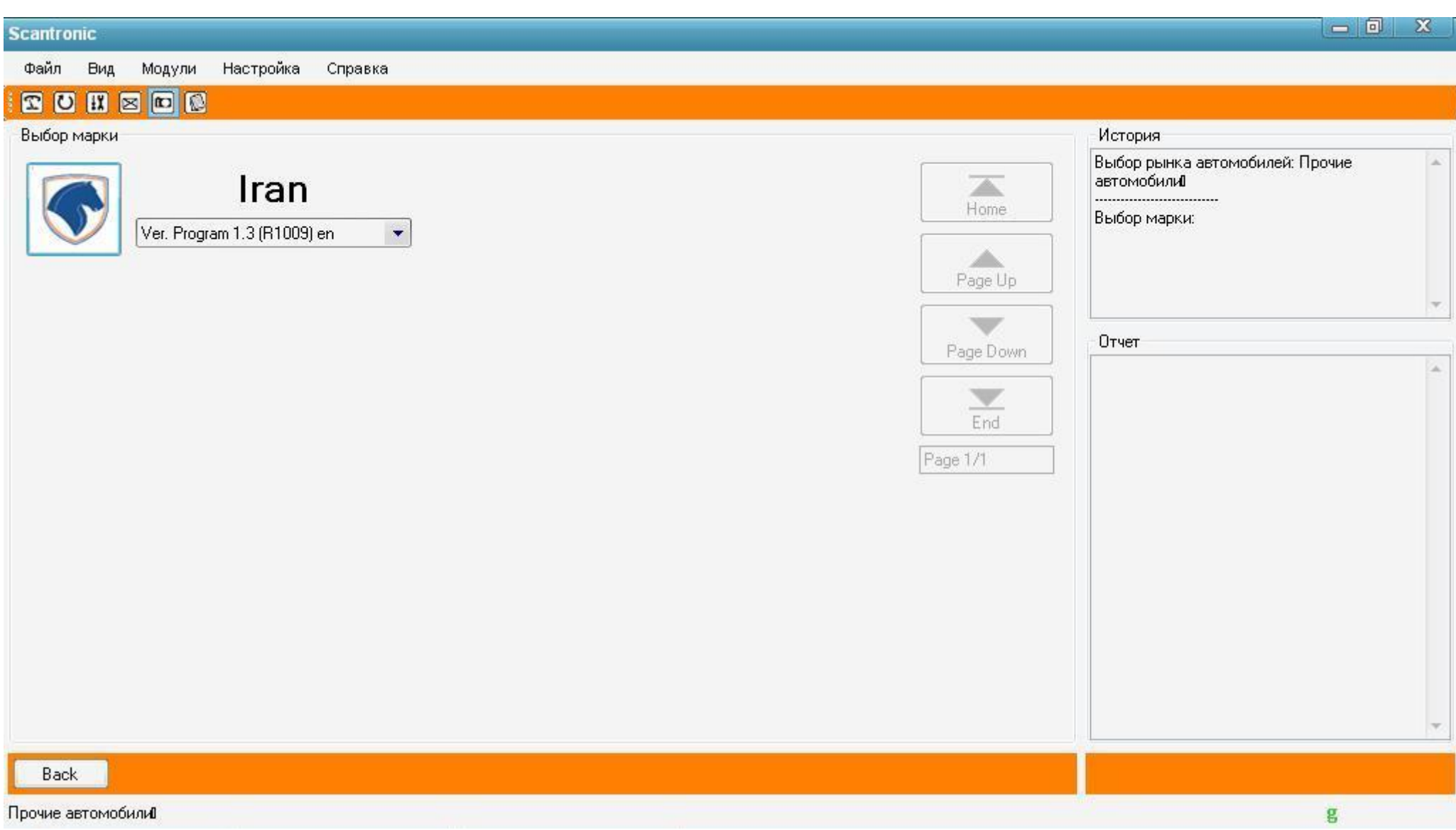

В краткой инструкции невозможно описать всѐ разнообразие работы с системами самодиагностики, поэтому для иллюстрации возьмѐм конкретную модель и покажем последовательность выполнения операций (на других моделях большинство действий аналогичны). Перед использованием сканера «ScanTronic 2.5» необходимо загрузить программное обеспечение на Ваш персональный компьютер (ПК) и актвировать лицензию на сам прибор.

ПО находится на компакт диске, идущем в комплекте поставки прибора, либо его можно скачать на официальном сайте разработчикаwww.scantronic.ucoz.ru. Для полноценной и корректной работы адаптера, ПО должно быть самой последней версии. Установка ПО осуществляется запуском программы установки с прилагаемого диска и далее следуя инструкциям установщика. На рабочем столе ПК появится ярлык для запуска рабочей программы. После этого, пройдя быструю регистрацию на сайте разработчика, необходимо запросить лицензию в соответствующем разделе сайта.

Обновление программы и диагностических модулей происходит следующим образом: после регистрации и лицензирования на сайте разработчика www.scantronic.ucoz.ru, войти под своей учетной записью и выбрать необходимый модуль для обновления, либо пакет модулей сразу (по мере необходимости) в разделе «ФАЙЛЫ И ОПИСАНИЕ». Затем скачать выбранные модули и инсталлировать на ПК в папку с установленной программой.

ВНИМАНИЕ: В различных версиях программного обеспечения интерфейс программы может немного отличаться, но принцип работы прибора неизменен.

### ПРИМЕР РАБОТЫ С ПРОГРАММОЙ

Первым делом, двигатель автомобиля должен быть запущен, либо ключ зажигания повернут в положение ON.

Для примера выберем группу автомобилей «Nissan». Наши действия отображаются в правой половине экрана, в окне История: Японские автомобили, Выбор марки. В левой половине экрана выбираем версию программного модуля, и нажимаем на значок выбранной марки.

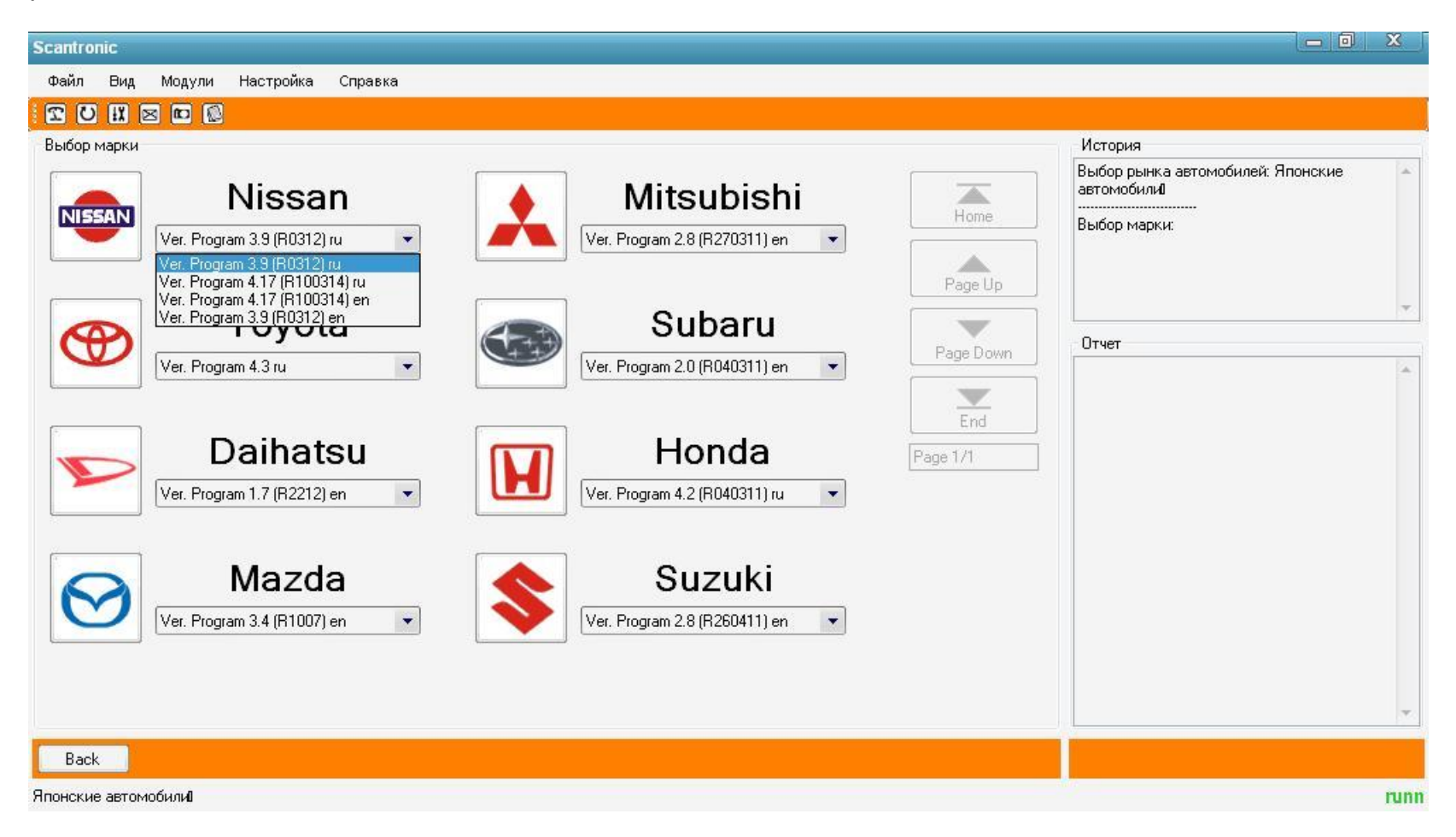

После загрузки программы в адаптер появляется меню выбора:

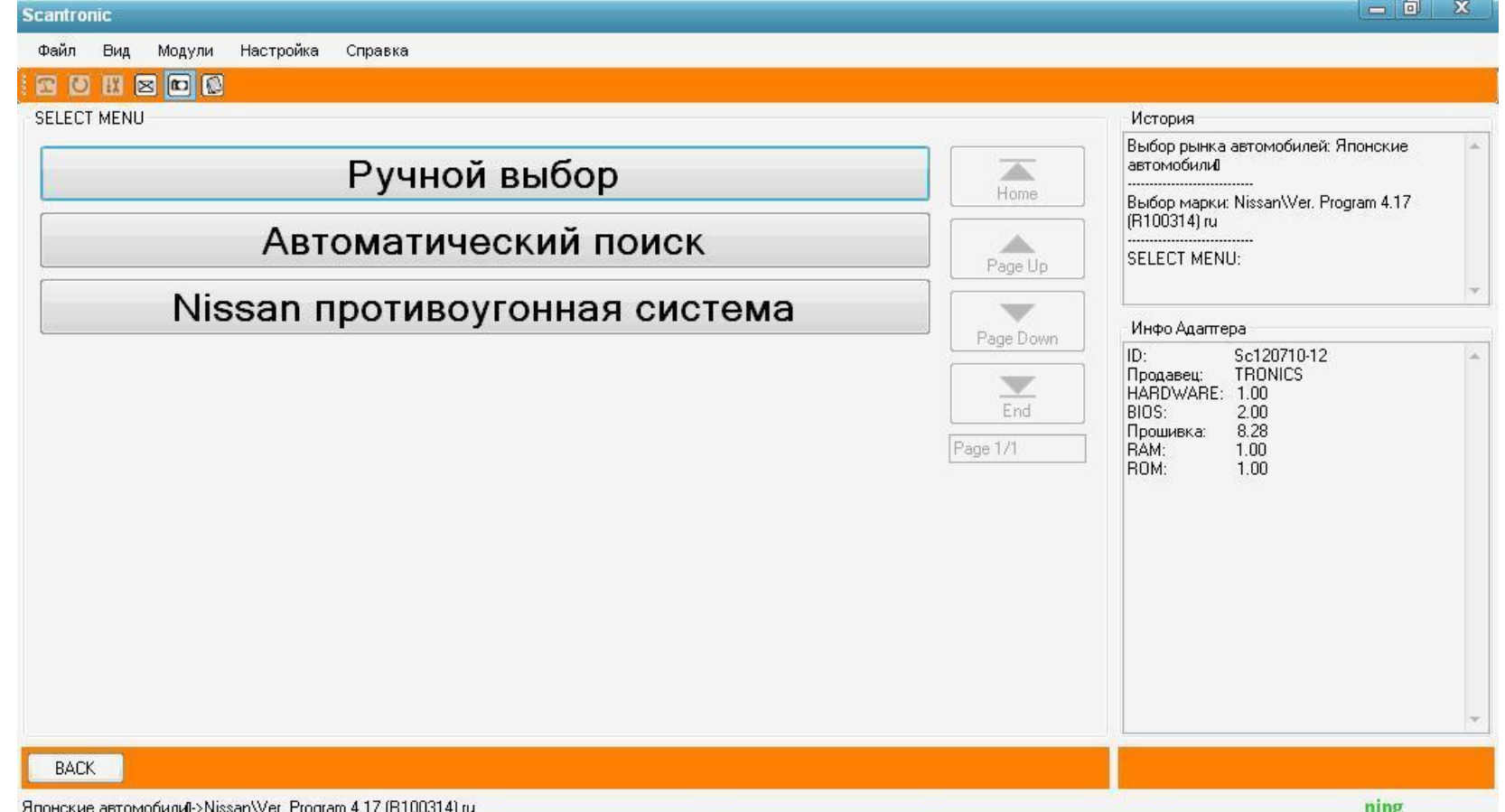

Если модель известна, то можно воспользоваться Ручным выбором. Если модель неизвестна, переходный год выпуска и т.п. нюансы, рекомендуется выбор Автоматического поиска. Также, в зависимости от производителя, здесь может быть отображен вход в специализированные системы автомобиля (в данном случае, вход в NATS).

В нашем с Вами случае, автомобиль известен, указываем Ручной выбор. Отметим, в информационном окне уже указана информация об адаптере.

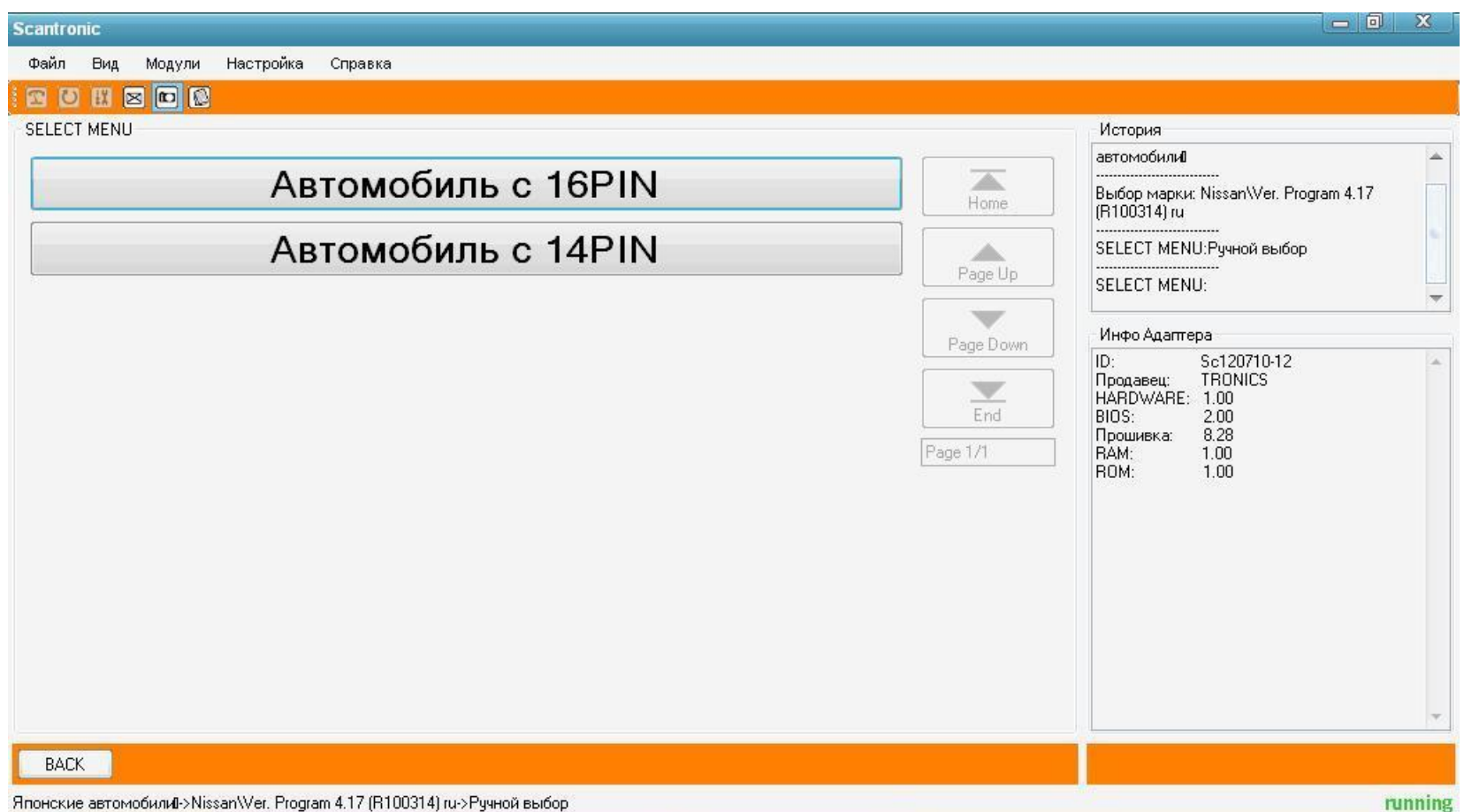

Так как системы управления у автопроизводителей прошли уже несколько поколений модернизации, то бывают варианты с использованием разных ОЕМ диагностических разъемов.

В нашем с Вами случае используется Автомобиль с 16 PIN.

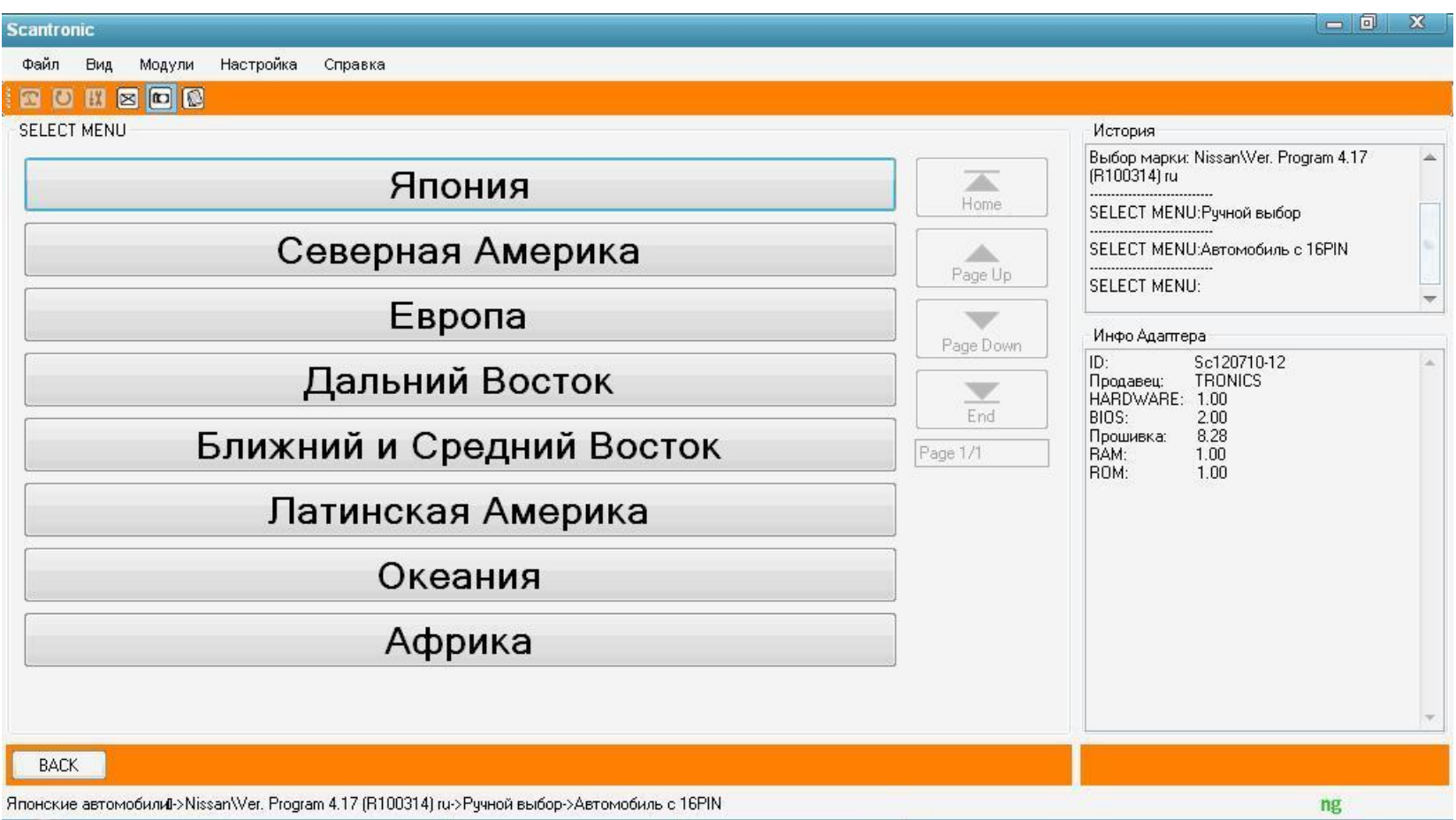

Далее требуется выбор регион выпуска, если указанная марка выпускалась в нескольких континентах(от этого также зависит, какой вариант диагностического протокола будет использоваться во время работы).

Выбираем Япония

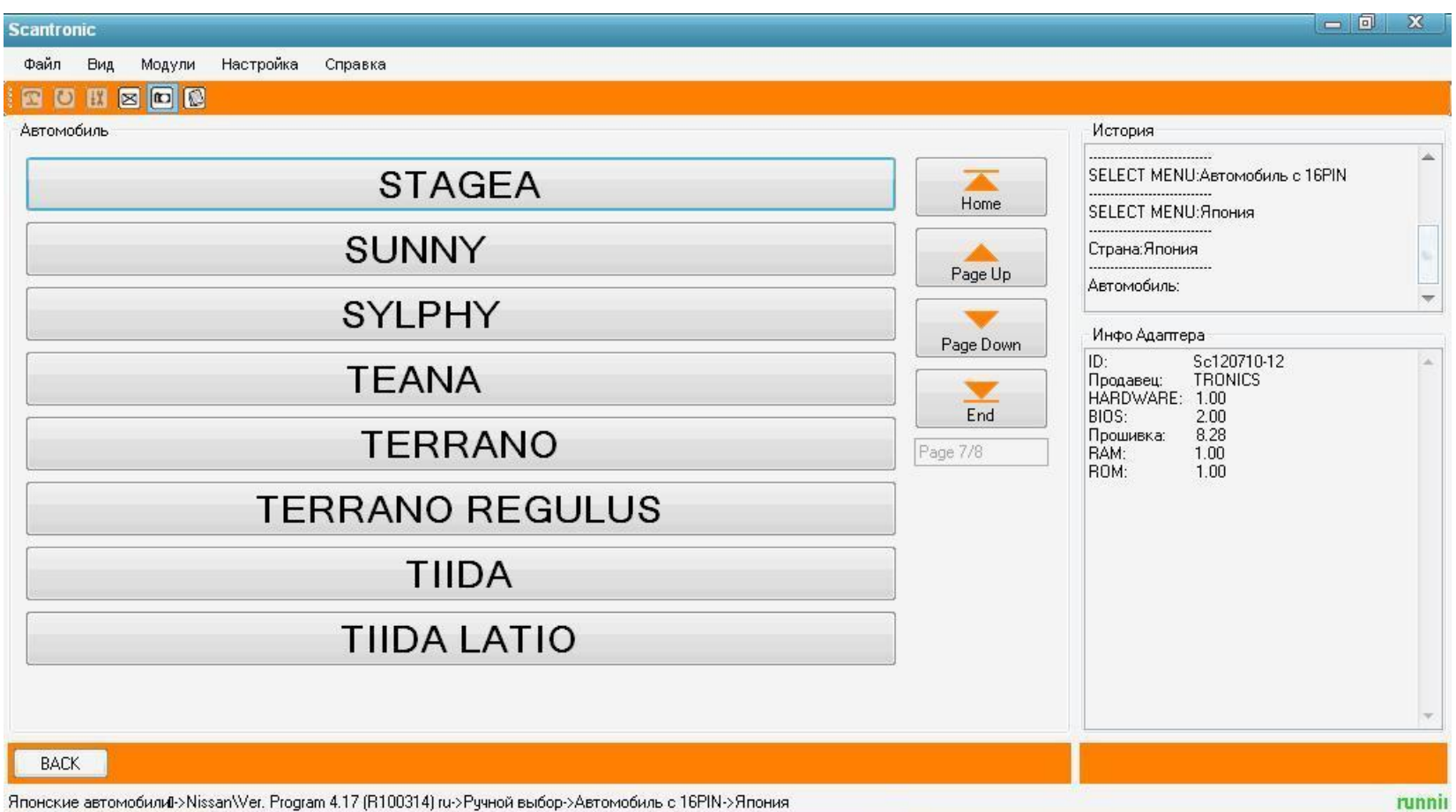

Выбираем модель автомобиля, SUNNY.

После этого адаптер начинает опрашивать все системы, которые установлены, либо могли быть установлены на данном автомобиле производителем(ДВС, АКПП, SRS, ABS и т.д.). Поиск систем сопровождается информационными окнами, показывающими, какая система опрашивается на данный момент.

**Зачастую поиск систем длится от 1 до 5 минут, это нормальное рабочее состояние комплекса** 

Инжиниринговая компания «TRONICS» www.scantronic.ucoz.ru 37

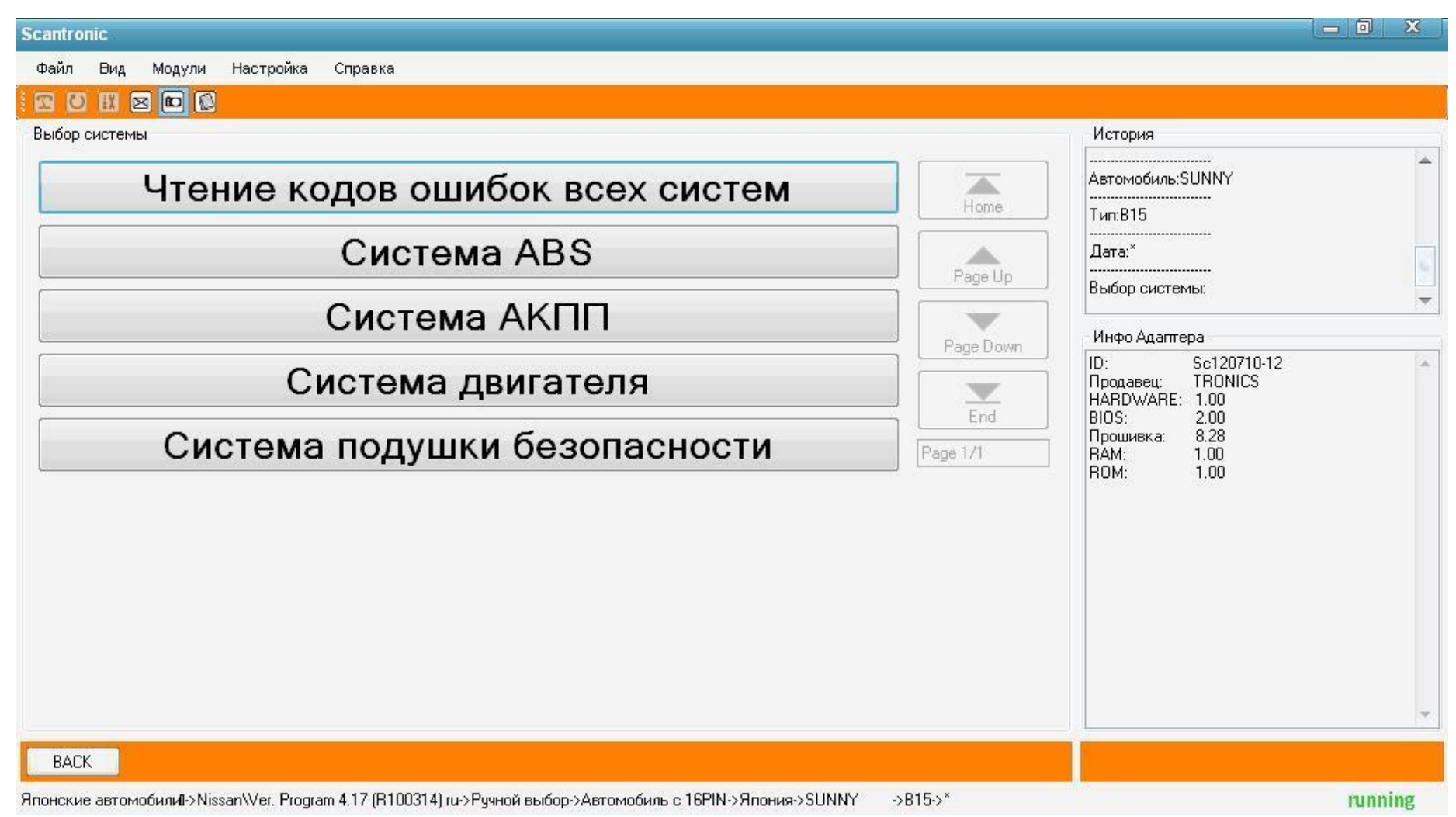

В нашем с Вами случае, найдено 4 электронно-управляемых системы.

Кнопка "Чтение кодов ошибок всех систем" запускает проверку ошибок и вывод их на экран.

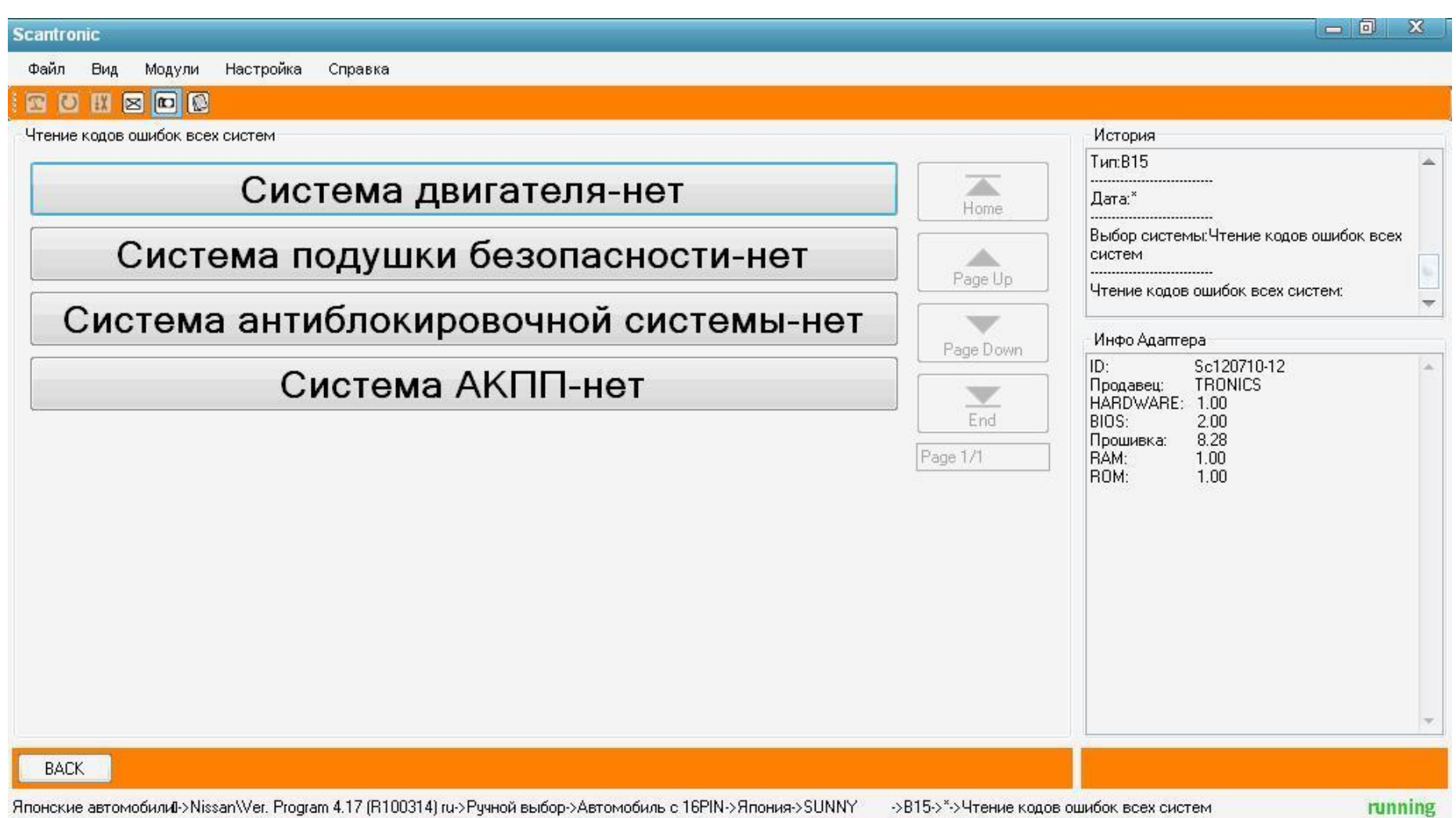

В случае, когда ошибок не обнаружено, программа выведет следующее окно.

При наличии ошибок будет указана система, код ошибки и ее текстовое описание.

Нажатием кнопки BACK вернемся в предыдущее меню.

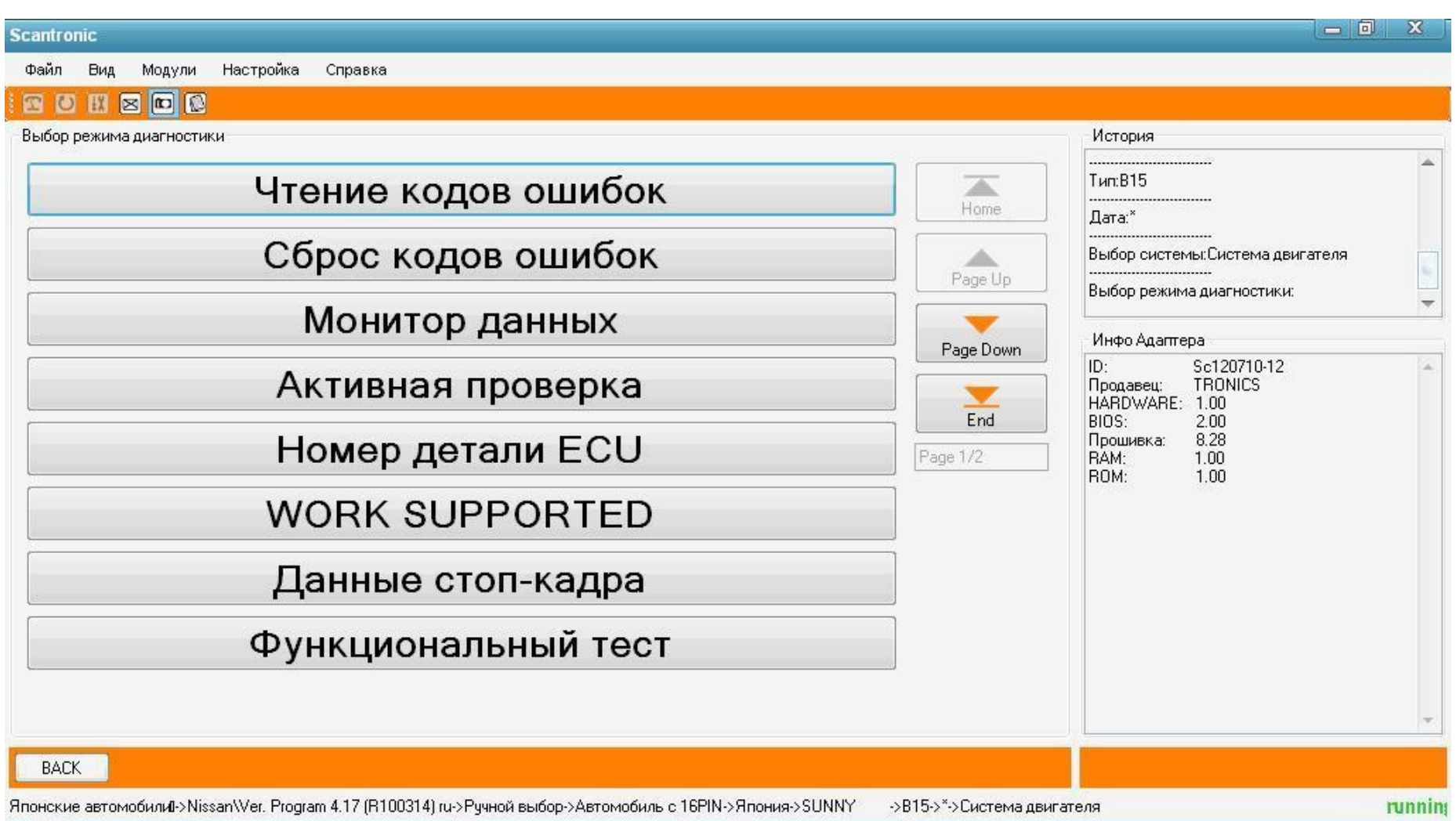

Зайдем в меню двигателя. Здесь можно выбрать режимы работы с ошибками, чтение потоковых данных, тесты исполнительных устройств, специальные функции, информацию о блоке управления и так далее. Чтение кодов ошибок запустит процедуру поиска ошибок, с отображением кода ошибки, и ее текстового описания. Сброс кодов ошибок запускает соответствующую процедуру.

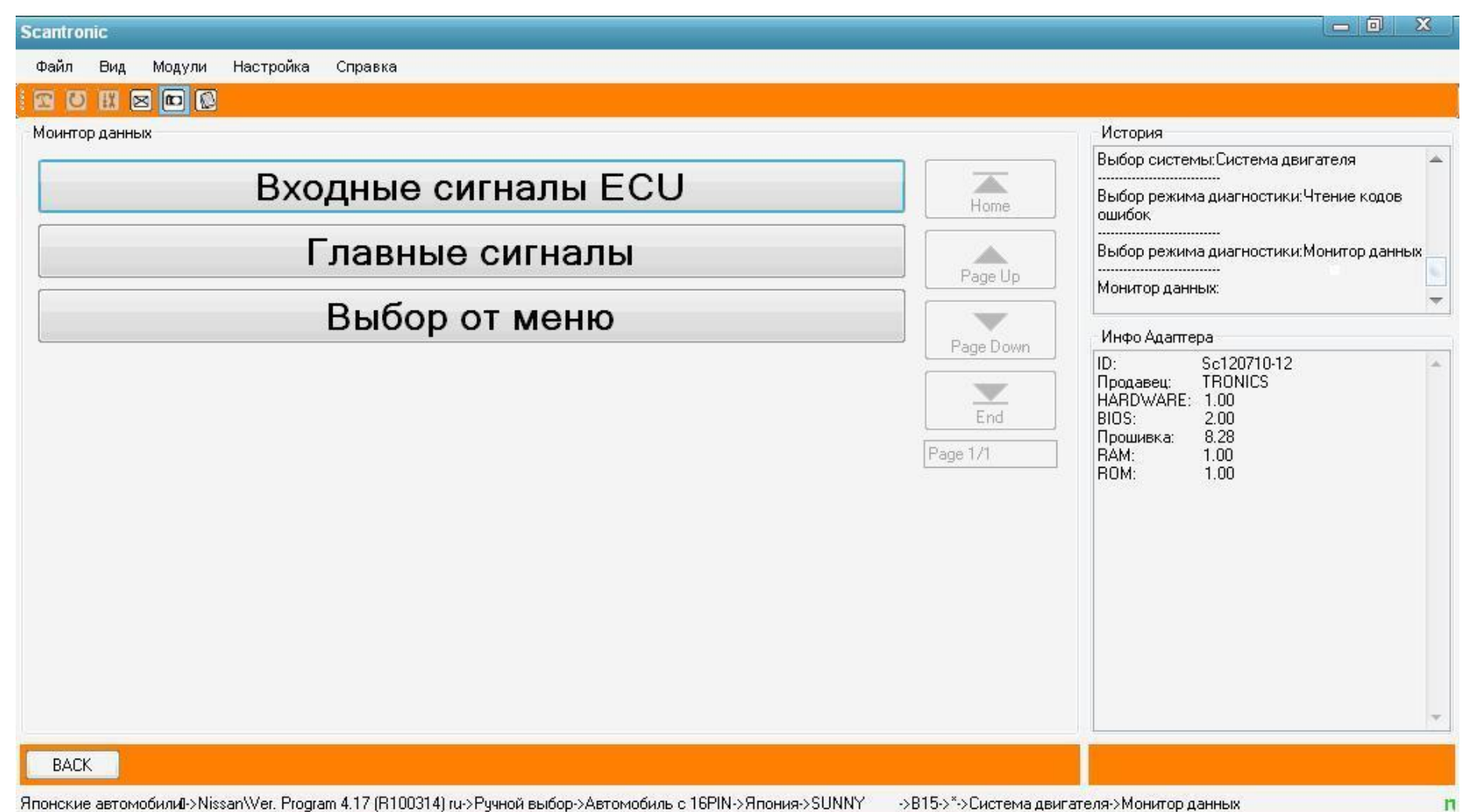

Зайдем в монитор данных. Можно выбрать отображение основных сигналов, либо вручную выбрать необходимые параметры.

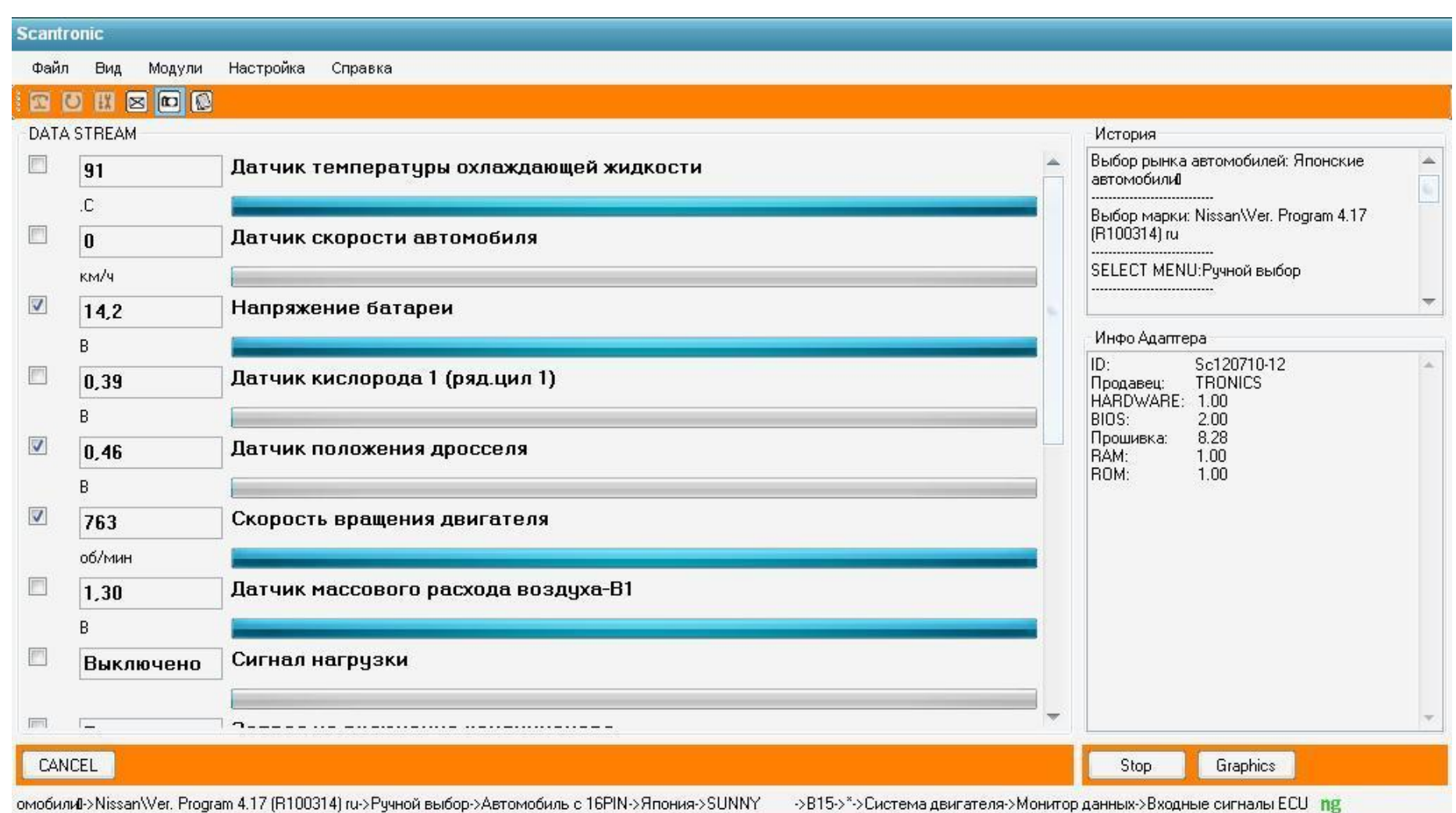

Установив галочки напротив нужных нам параметров(рис. Стр.37), и нажав кнопку "Graphics", мы можем запустить отображение параметров в виде графиков

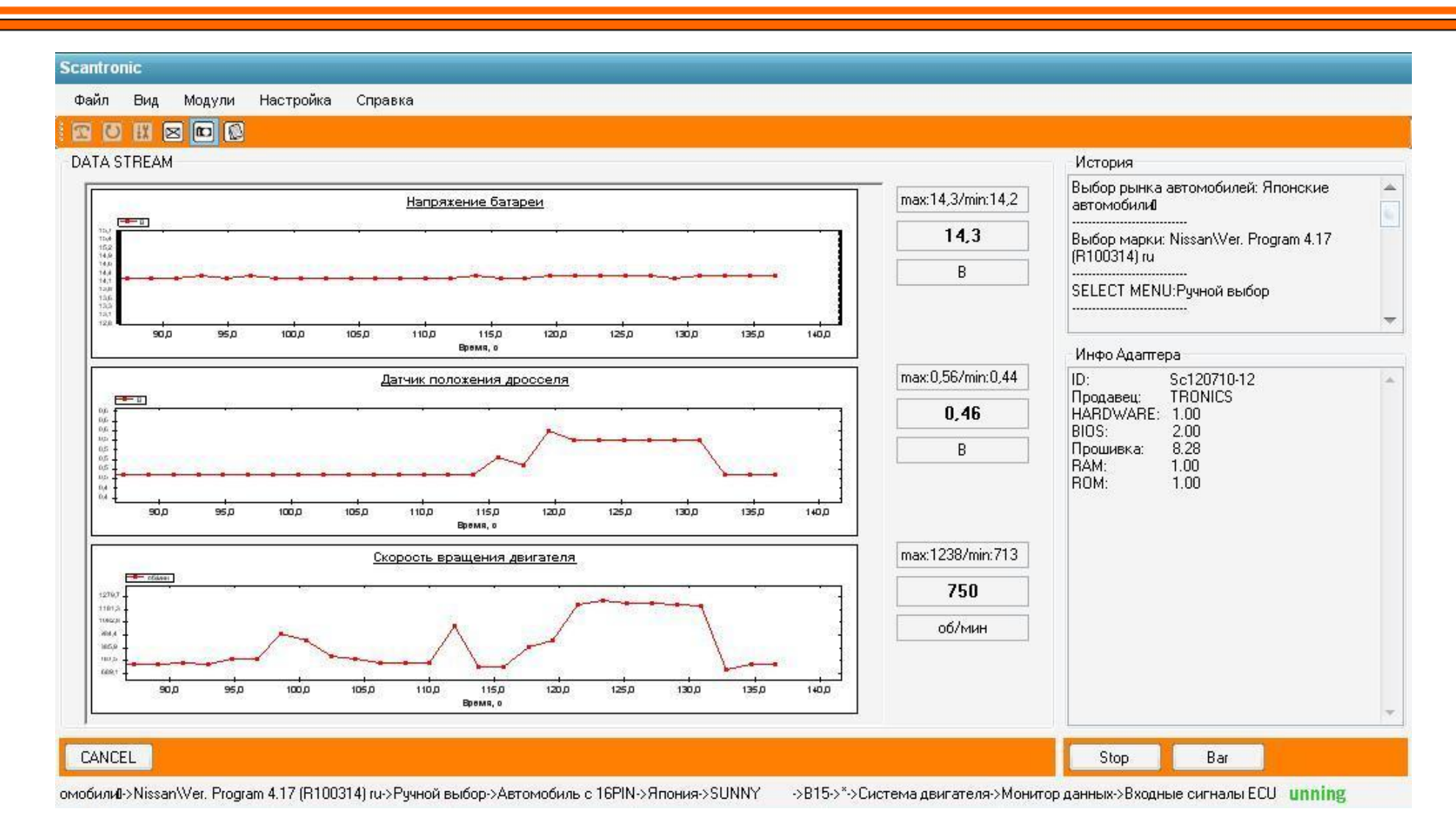

Нажатием кнопки CANCEL возвращаемся в предыдущее меню.

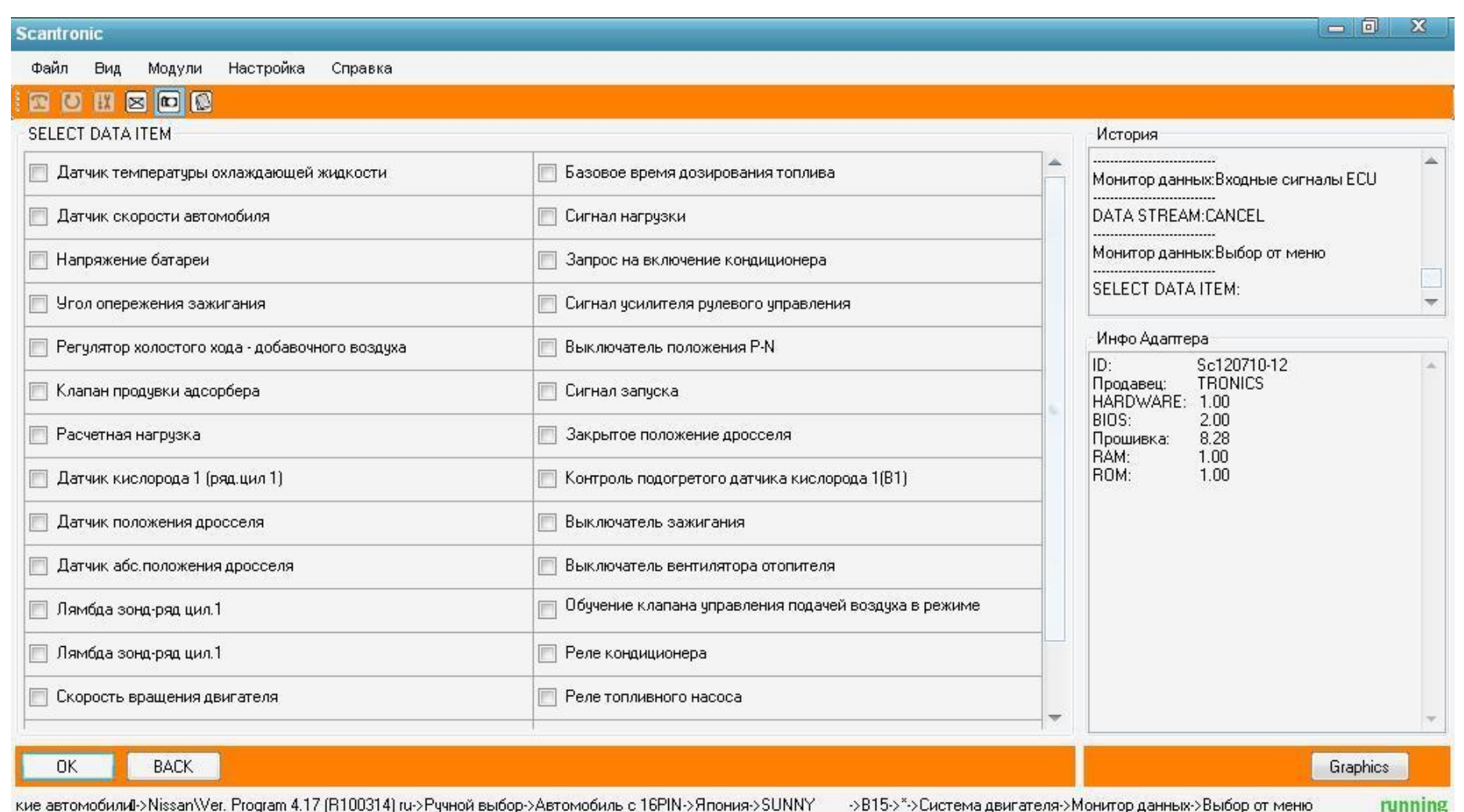

Вернувшись в меню чтения потоковых данных, выберем свой набор параметров. Расставляем галочки напротив требуемых параметров, нажимаем кнопку ОК. При необходимости, нажимаем кнопку "Graphics", и видим графическое отображение (рис. стр.40)

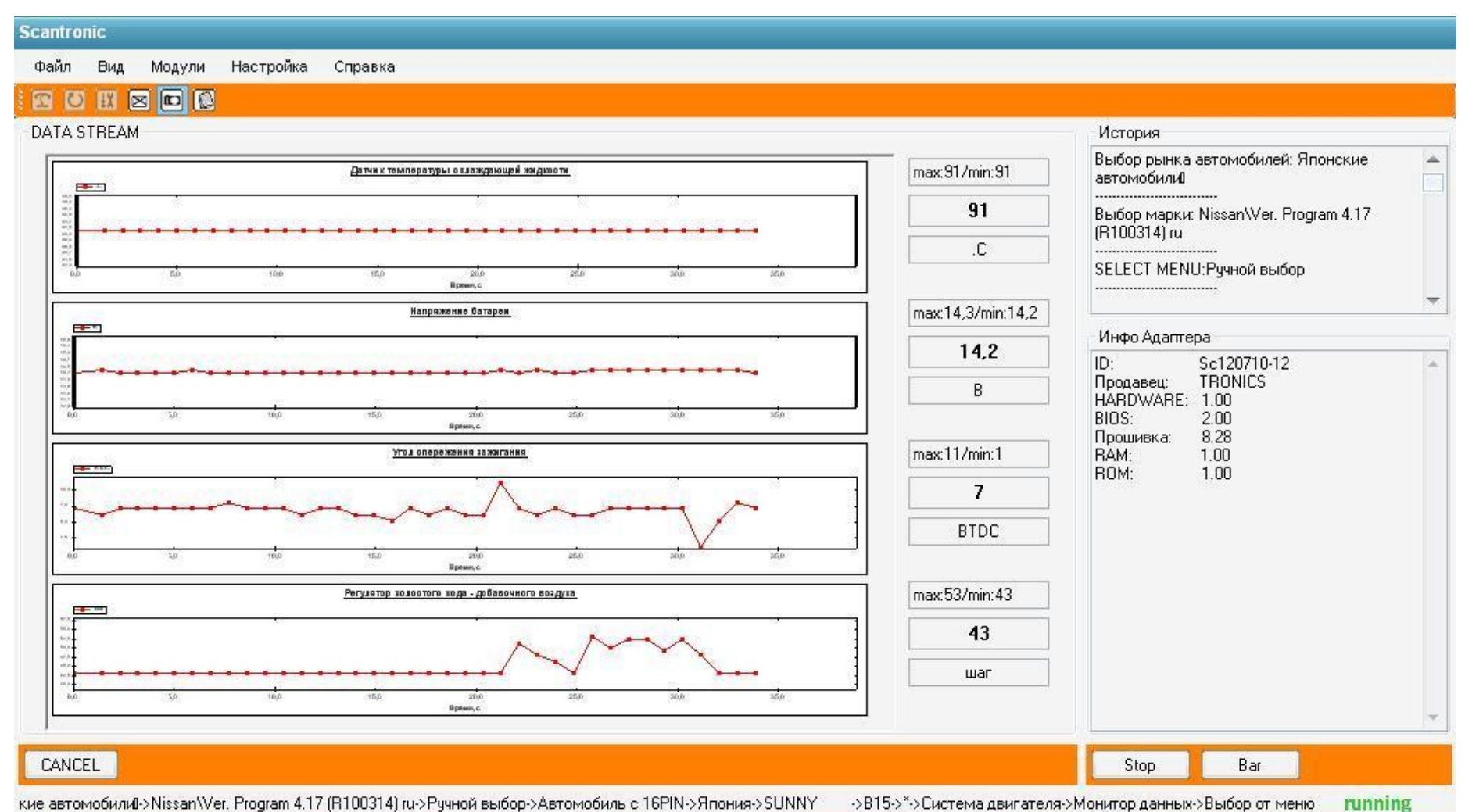

кие автомобили -> NissanWer. Program 4.17 (R100314) ru-> Ручной выбор-> Автомобиль с 16PIN-> Япония-> SUNNY >>B15->\*->Система двигателя->Монитор данных->Выбор от меню

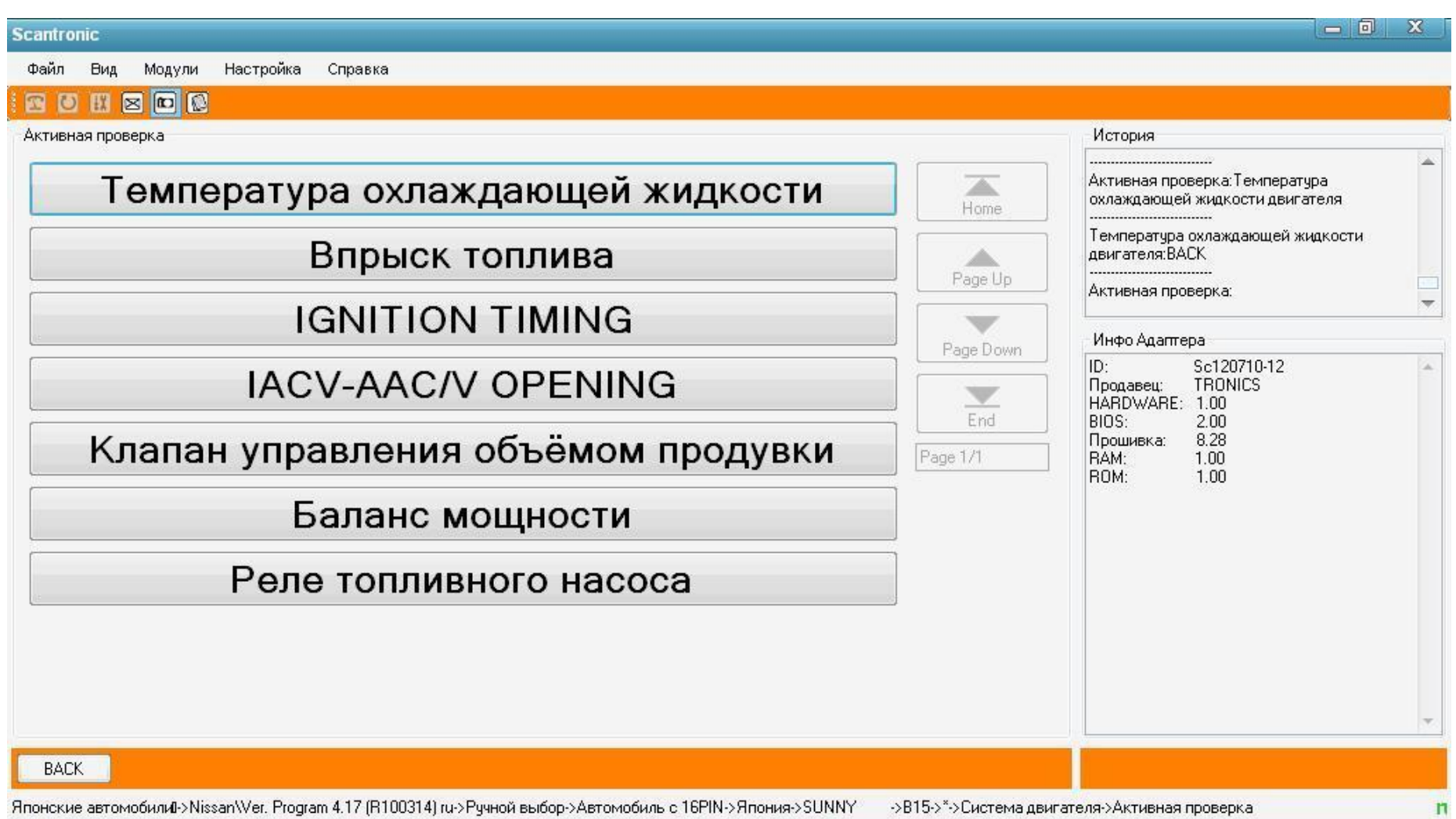

Выборочно зайдем в меню активных проверок.

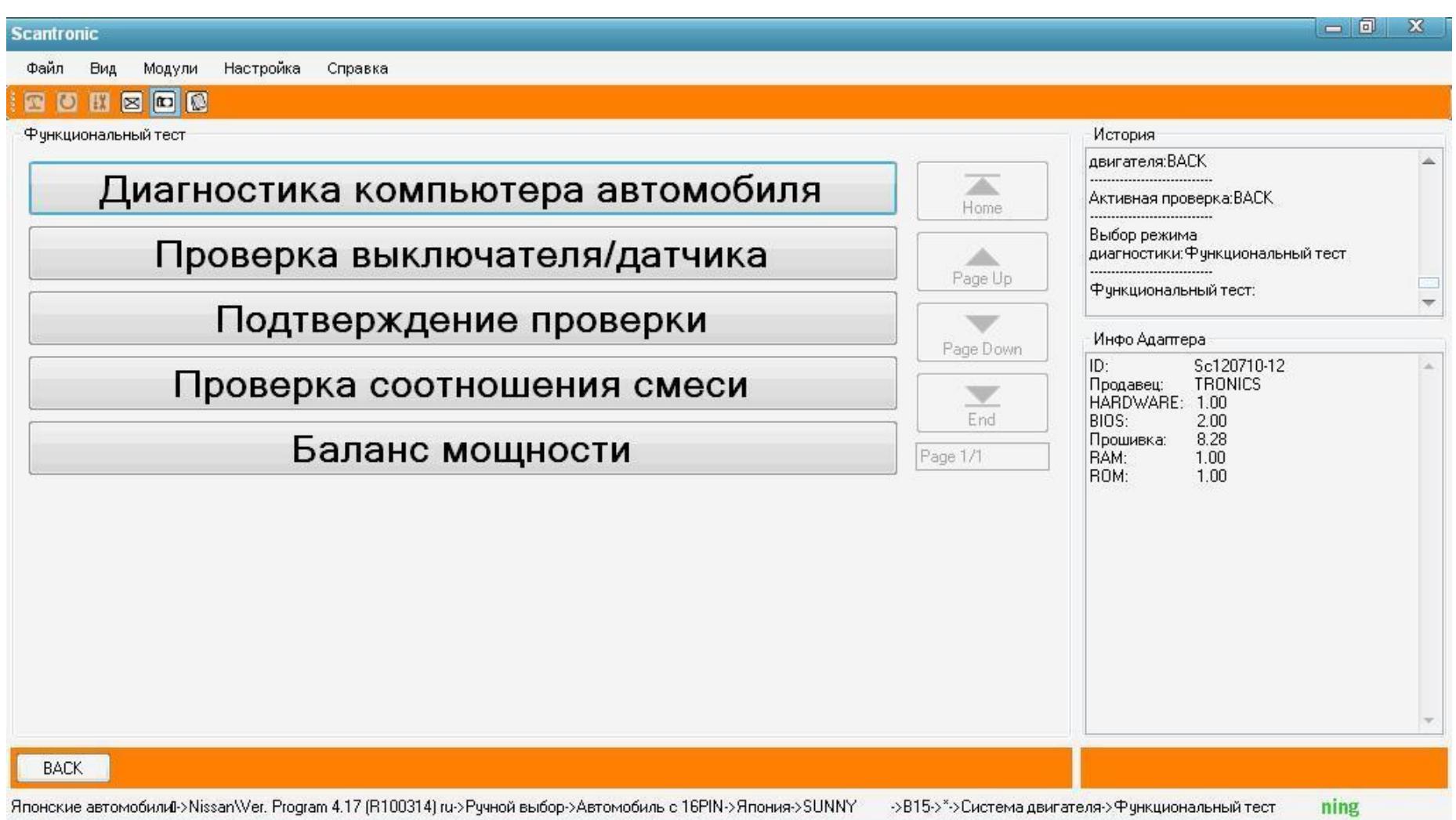

А также в меню теста исполнительных устройств (функциональные тесты)

Действия по работе с другими системами, АКПП, SRS, ABS аналогичны тем, что мы с Вами разбирали в работе с двигателем.

### ТЕСТИРОВАНИЕ ОБОРУДОВАНИЯ

Сканер автомобильный «ScanTronic 2.5» обладает функциями самодиагностики. При помощи встроенных программных функций, можно произвести первичную диагностику оборудования непосредственно на месте. Для этого пользователю необходимо наличие питания +12В (с АКБ, диагностической колодки автомобиля, либо просто с блока питания) и мультиметра (применяется при «расширенной диагностике» адаптера).

Для проверки прибора требуется подать питание +12В (Внимание: при напряжении ниже 11В адаптер не работает). При подаче питания через главный (универсальный) кабель, подключаем "красный" и "черный" провода на "плюс" и "минус" АКБ, либо внешнего блока питания. На индикаторной панели загорится красный диод "12V", сообщающий о наличии питания адаптера. При проверке через кабель OBD-II(если нет возможности подключиться, кроме как через колодку OBD, либо если необходима проверка именно модуля мультиплексора) питание подается на 4,5("масса") и 16("+12V") контакты разъема. На индикаторной панели адаптера загорится красный диод "12V" и замигает диод "мультиплексор", сообщающие о подаче напряжения через кабель OBD-II и питании модуля мультиплексора.

После проведения тестов, все данные проверок программа сохраняет в папке "data", которая запрашивается при решении проблем с адаптером.

Проверка прибора очень проста, но при возникновении вопросов, их всегда можно задать на тематическом форуме разработчика [www.scantronic.ucoz.ru](http://www.scantronic.ucoz.ru/)

Заходим в меню "Настройка" – пункт "Тестирование оборудования"

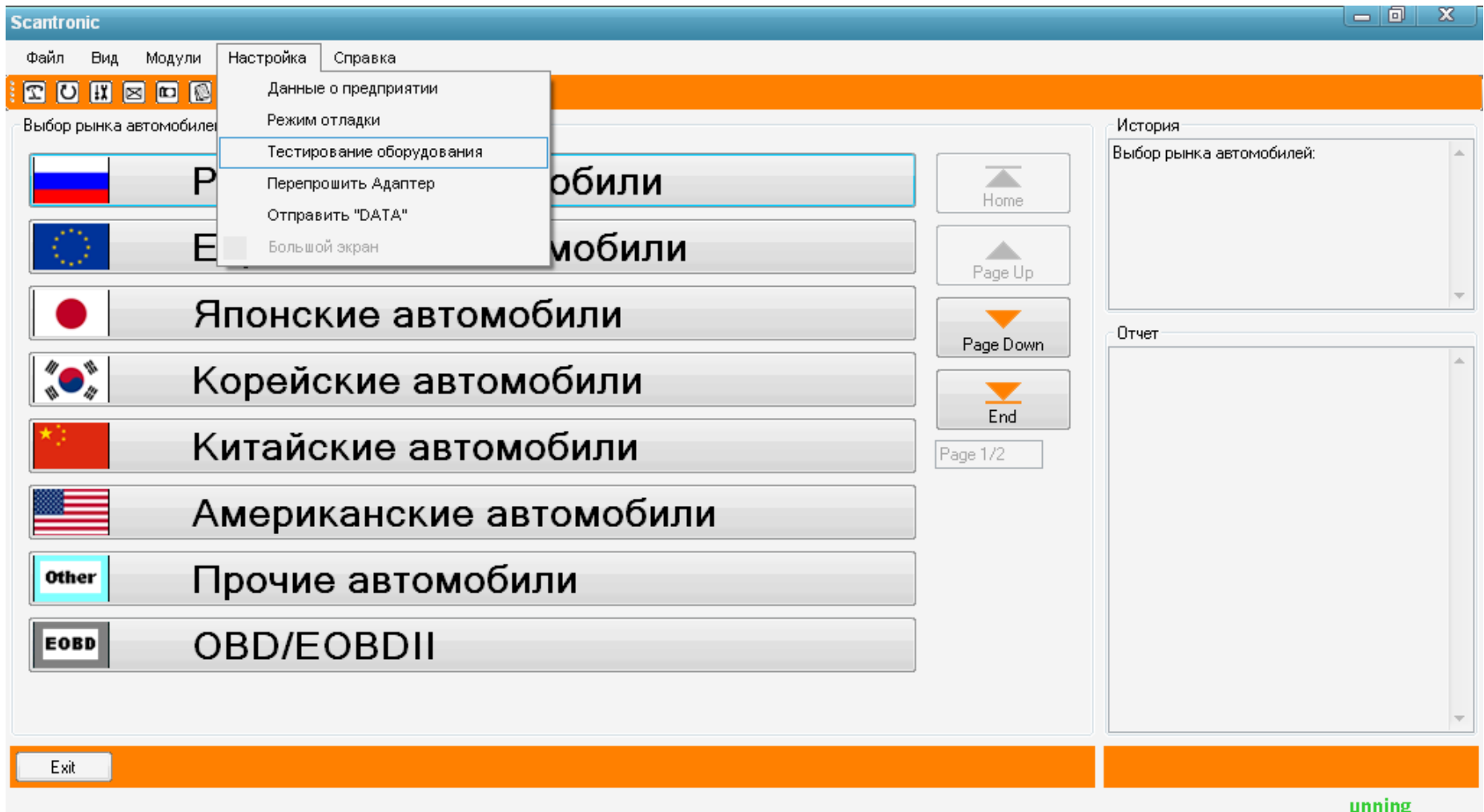

В появившемся окне выбираем необходимый модуль, сам адаптер, либо мультиплексор (мультикан).

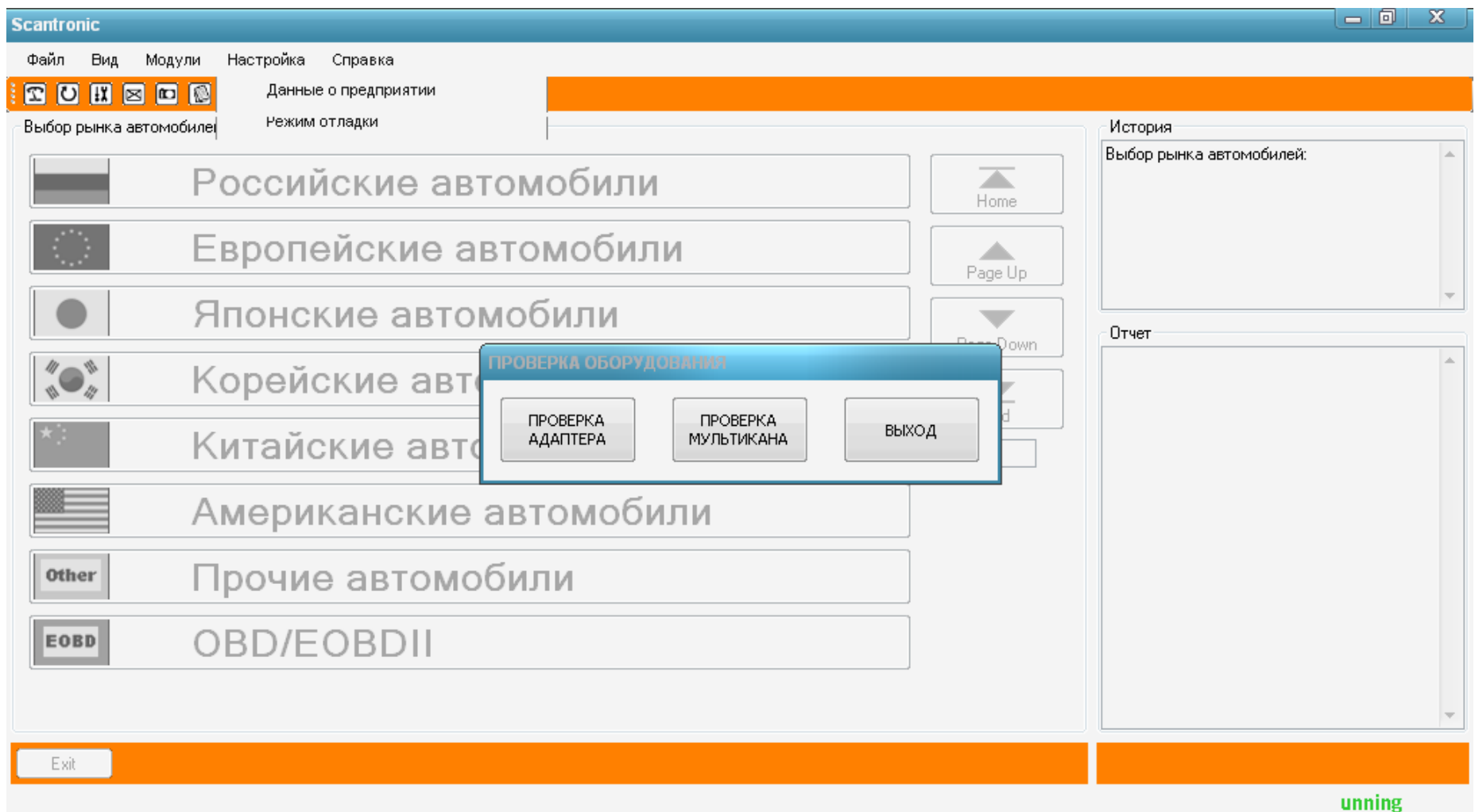

Начнем с проверки адаптера. В появившемся окне выводится идентификатор адаптера (серийный номер), версия используемой программной библиотеки, и номер версии внутреннего ПО адаптера. Нажимаем кнопку «СТАРТ» для запуска базовой проверки.

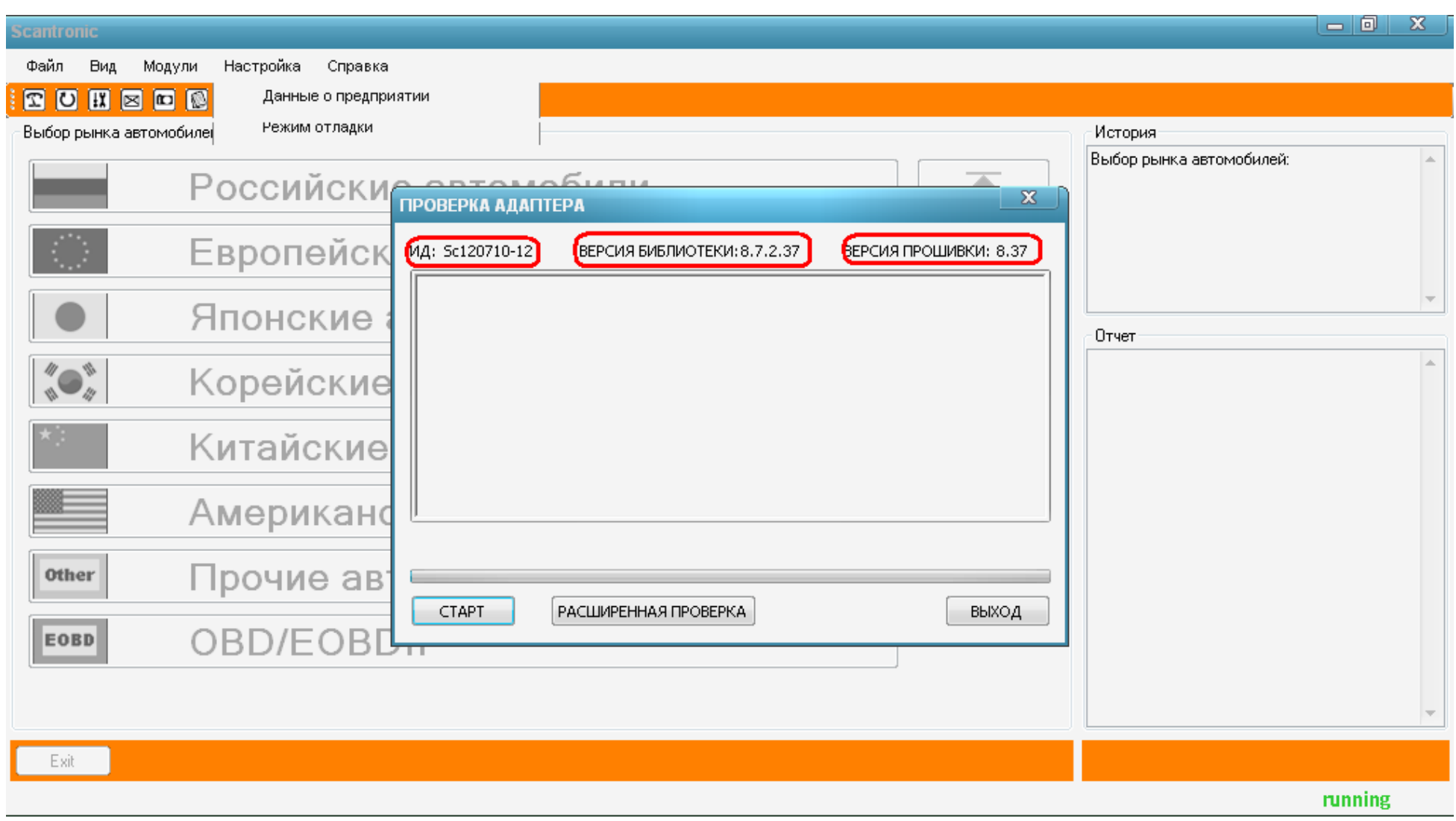

При проверке в окне отображается лог текущих событий, а также пишется, на каком этапе проверки обнаружены ошибки. Сначала проверяется память адаптера, и далее следует проверка каналов ввода-вывода. На последних этапах программа попросит установку перемычки в соответствующие гнезда разъема DB15 основного кабеля для проверки линий.

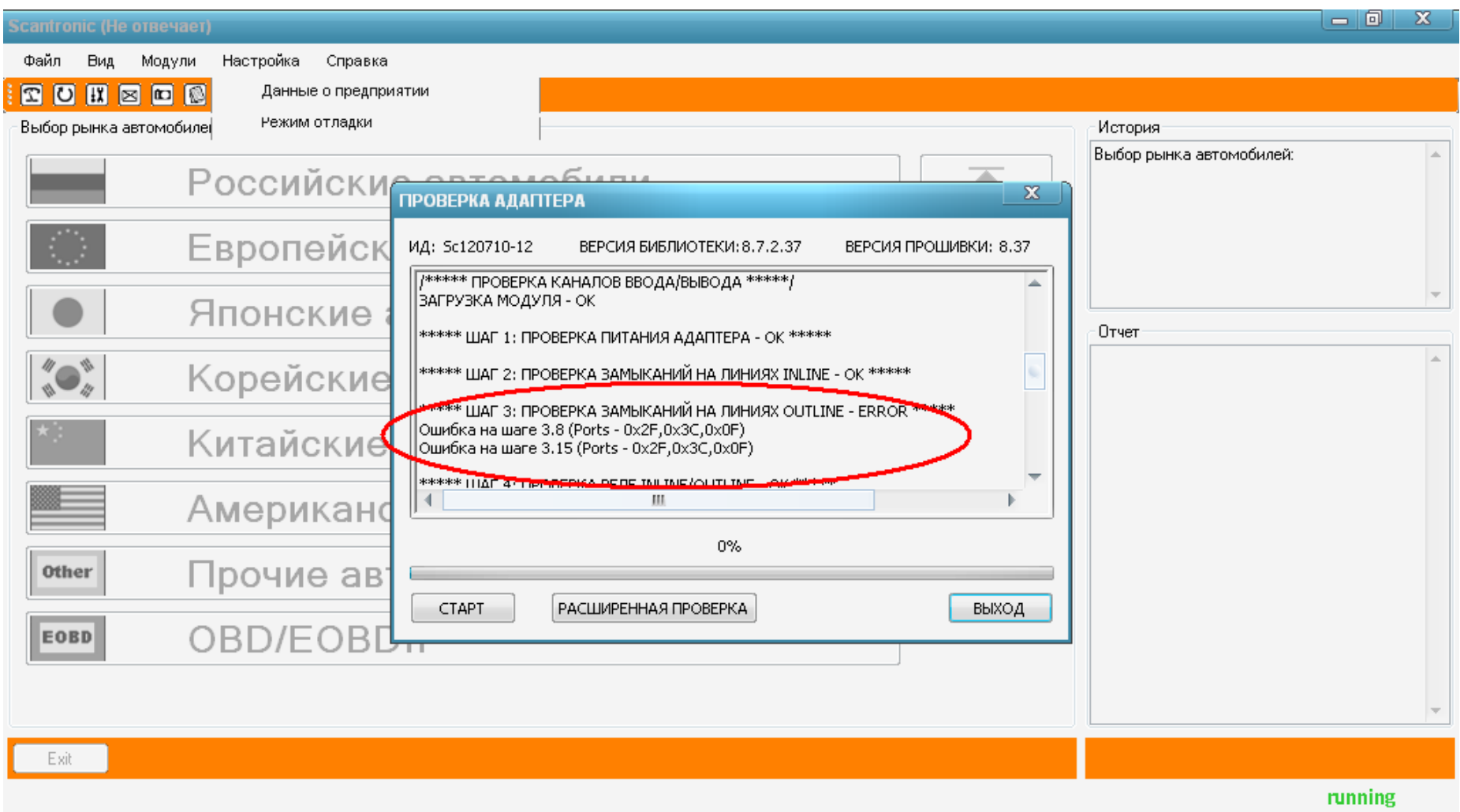

После проведения проверки программа сообщит о количестве ошибок, закрытие окошка производится кнопкой «ВЫХОД» При запуске «расширенной диагностики» программа предупредит о том, что потребуется мультиметр, либо просто вольтметр (от 0 до 12В). Нажатием кнопки «ОК» подтверждаем выбор.

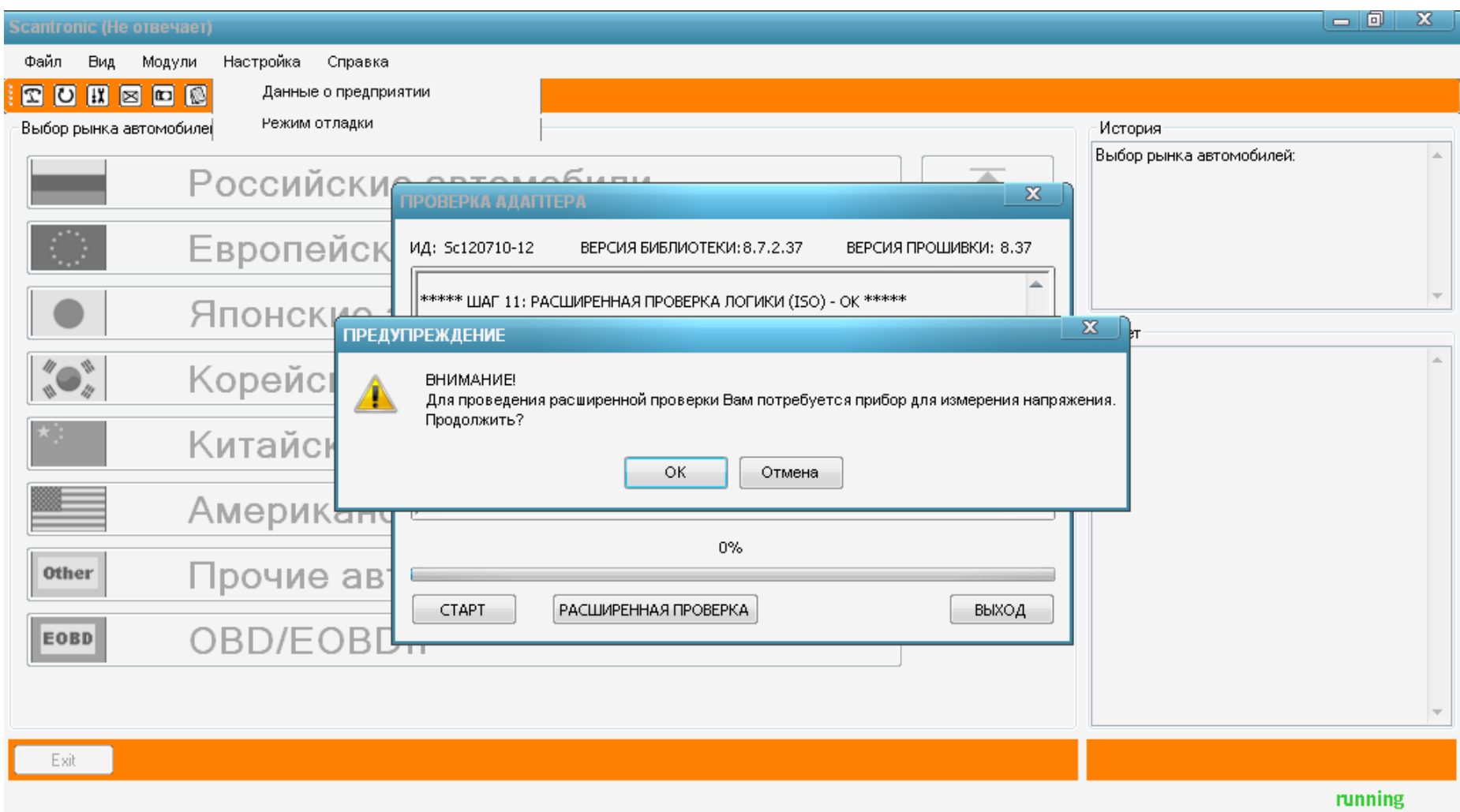

При запуске проверки необходимо снять галку «Цикл», и ждать дальнейших указаний программы.

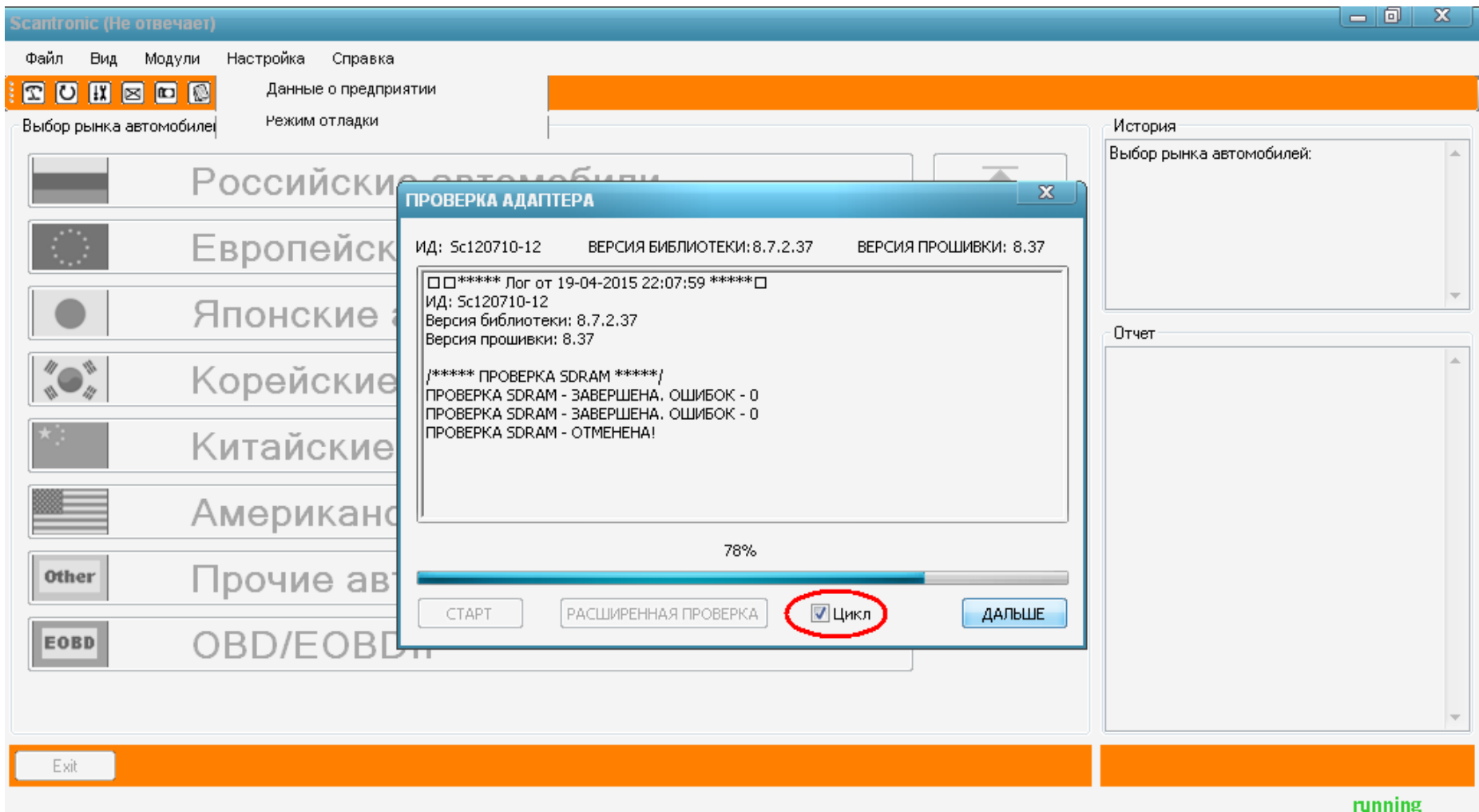

В процессе проверки программа потребует измерений напряжения, и ответа об измеренном напряжении.

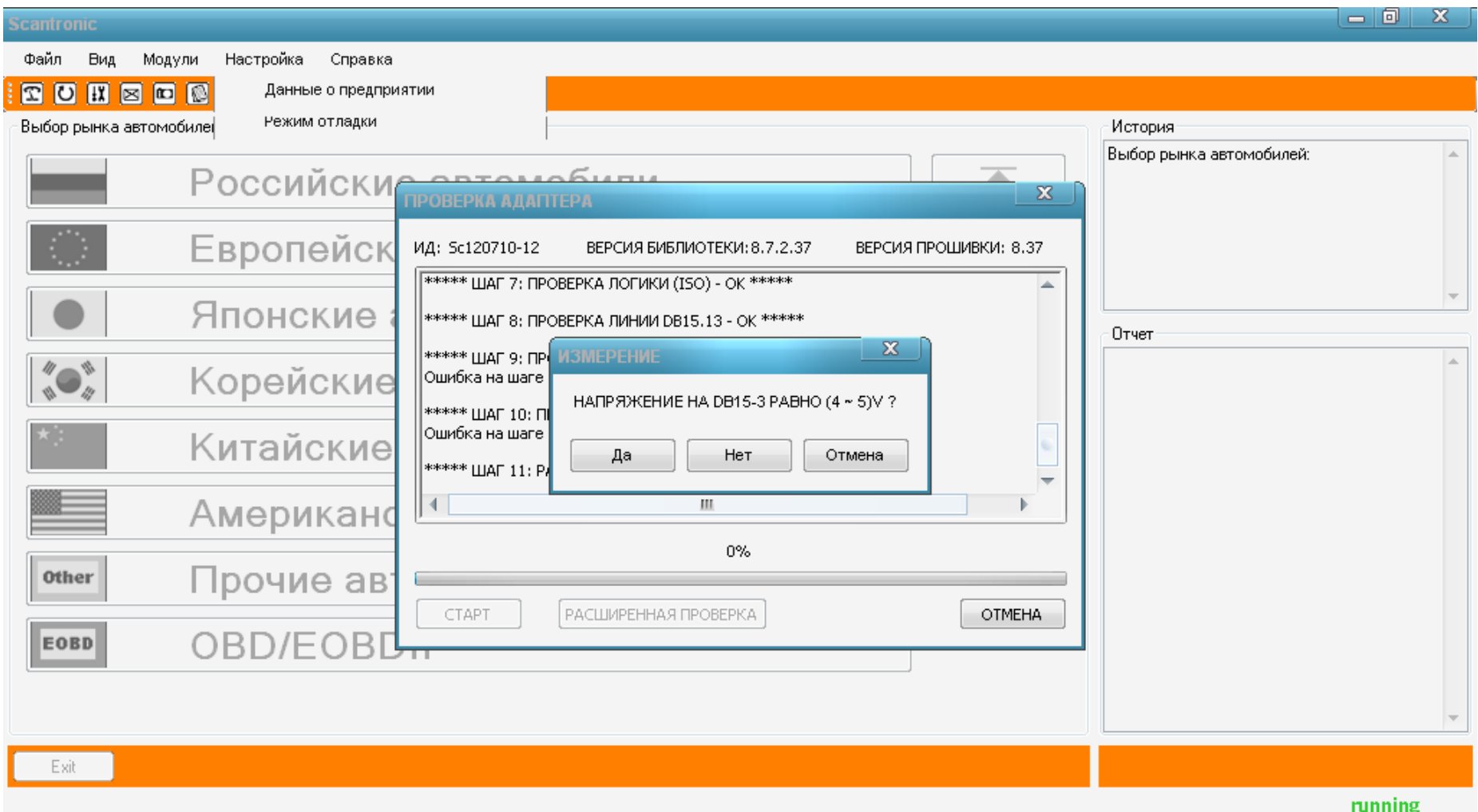

После завершения проверок программа выдаст окно об успешном окончании проверки.

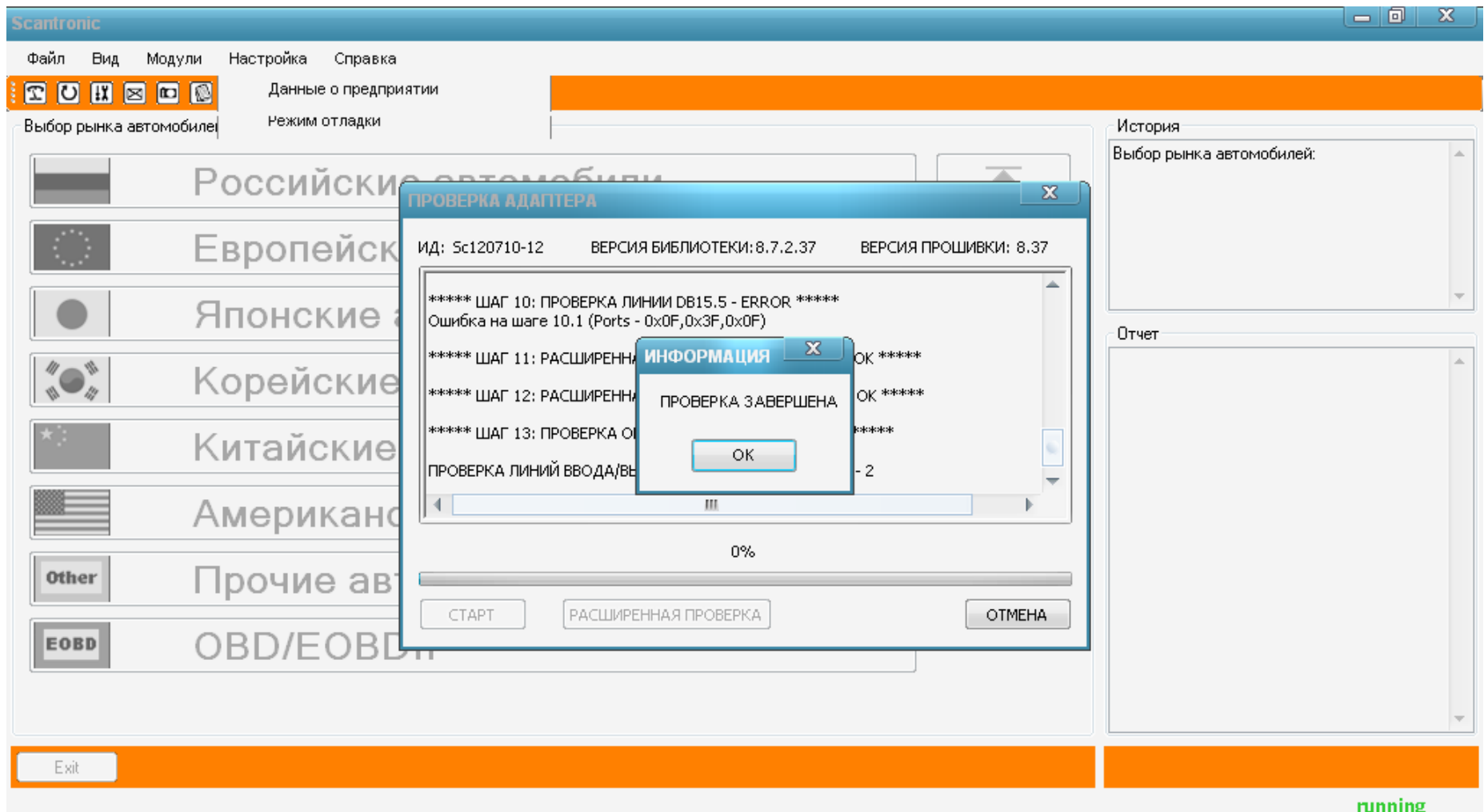

Проверка встроенного модуля мультиплексора осуществляется нажатием соответствующей кнопки, и аналогична базовой проверке самого адаптера.

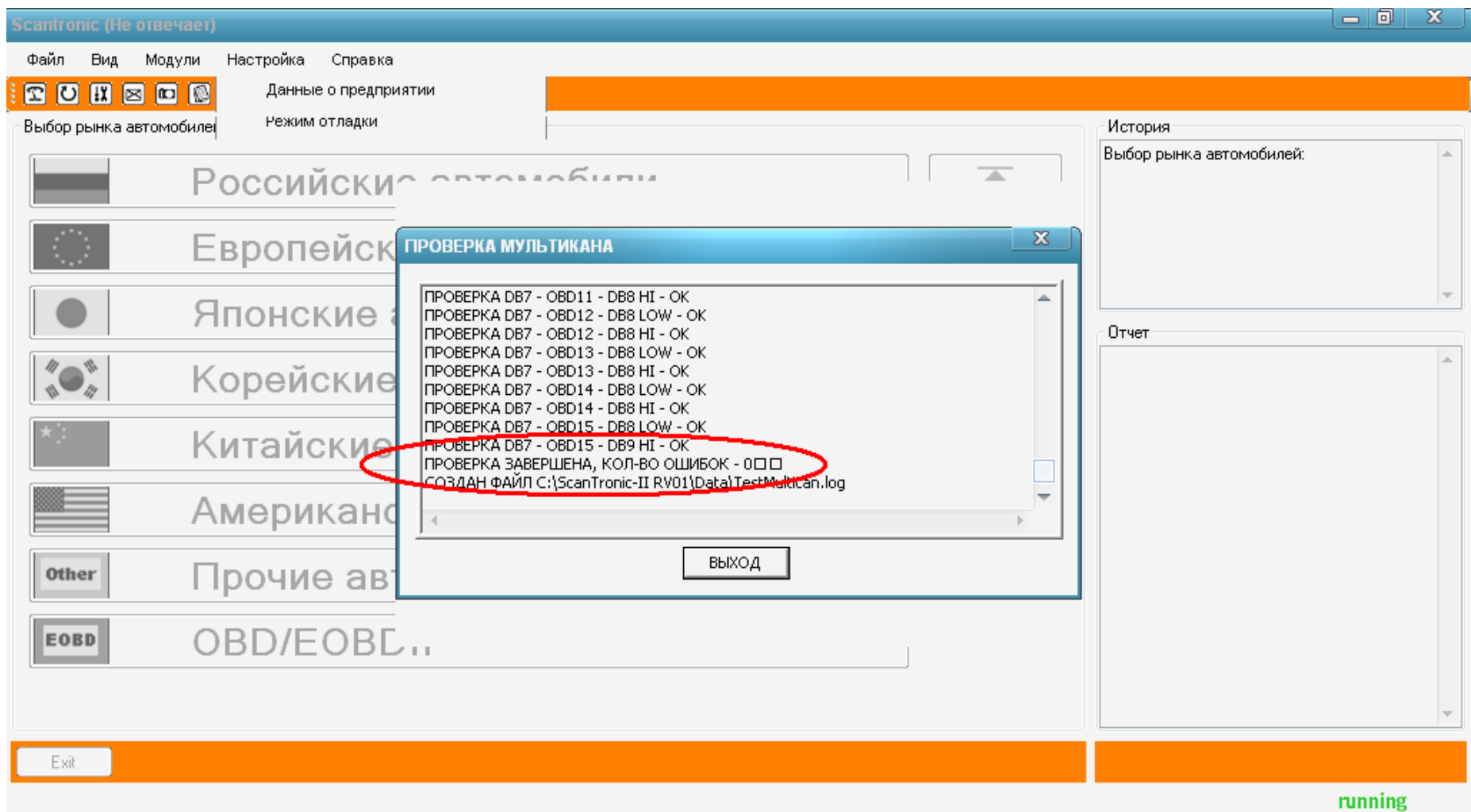

### ОБЩИЕ УКАЗАНИЯ ПО ЭКСПЛУАТАЦИИ

1. Перед началом эксплуатации адаптера следует проверить комплектность, а так же отсутствие механических повреждений

2. До начала эксплуатации адаптера ознакомиться с мерами безопасности и работой адаптера

3. Ознакомиться с документацией по проведению диагностики конкретного автомобиля

### ПОСЛЕДОВАТЕЛЬНОСТЬ ПОДКЛЮЧЕНИЯ АДАПТЕРА

1. Подключить кабель 1 (Кабель связи прибора с ПК через порт USB) к адаптеру, а затем к персональному компьютеру (загорится красная лампочка на приборе, возле USB-порта)

2. Подключить кабель 2 (Кабель связи прибора с автомобилем через универсальный кабель с "штырьковым" подключением) или кабель 3 (Кабель связи прибора с автомобилем через разъем OBD-II) (в зависимости от тестируемого автомобиля) к универсальному адаптеру-ПО на мониторе даст подсказку, какой переходник подключить(загорится соответствующая лампочка на информационной панели прибора).

3. Запустить программу диагностики на ПК( загорятся зеленые лампочки со стрелками на приборе - идет обмен данными).

### **ВНИМАНИЕ! СОЕДИНЕНИЕ И РАЗЬЕДИНЕНИЕ КАБЕЛЕЙ ПРОИЗВОДИТЬ ПРИ ВЫКЛЮЧЕННОМ ЗАЖИГАНИИ АВТОМОБИЛЯ!**

ТАКЖЕ НЕЖЕЛАТЕЛЬНЫ РАЗМЫКАНИЯ ЭЛЕКТРИЧЕСКОЙ ЦЕПИ МЕЖДУ ПРИБОРОМ, ПЕРСОНАЛЬНЫМ КОМПЬЮТЕРОМ И ДИАГНОСТИЧЕСКИМ РАЗЪЕМОМ АВТОМОБИЛЯ ВО ВРЕМЯ ПРОВЕДЕНИЯ ДИАГНОСТИКИ! ЭТО МОЖЕТ ПРИВЕСТИ К НЕКОРРЕКТНЫМ РЕЗУЛЬТАТАМ ДИАГНОСТИКИ, А В НЕКОТОРЫХ СЛУЧАЯХ И К ВЫХОДУ ИЗ СТРОЯ ДИАГНОСТИРУЕМОЙ СИСТЕМЫ АВТОМОБИЛЯ!

### МЕРЫ БЕЗОПАСНОСТИ

1. К работе с прибором допускаются специалисты, которые обладают специальными навыками и имеют соответствующее образование, прошедшие инструктаж по технике безопасности при работе с измерительными приборами.

2. Категорически запрещается работа адаптера при снятых защитных крышках корпуса.

3. Разрешается использовать только предписанные или поставляемые производителем типы и виды кабелей и диагностических разъемов.

### НЕИСПРАВНОСТИ И МЕТОДЫ ИХ УСТРАНЕНИЯ

1. Адаптер выполнен на программируемых специализированных микросхемах высокой степени интеграции, в связи с чем его ремонт следует проводить на предприятии-изготовителе, либо в сервисном центре. Непосредственно на месте эксплуатации можно производить ремонт соединительных кабелей из комплекта принадлежностей адаптера, соблюдая расположение проводов в разъемах. 2. При использовании адаптера необходимо тщательно проверять исправность кабелей и наличие хорошего контакта при подключении ВНИМАНИЕ! При сильных помехах в сети питания, плохих контактах в месте подключения адаптера к ЭБУ или неправильных действиях оператора иногда возможны нарушения работы (зависания) прибора. Для восстановления работы необходимо:

- выключить питание адаптера

- проверить качество соединения контактов шнуров питания, а так же в розетке ЭБУ и USB-порте адаптера и компьютера

- включить питание адаптера

3. В случае невозможности восстановить работоспособность адаптера на месте - не предпринимать никаких самостоятельных действий по ремонту. Немедленно уведомите продавца о проблеме и непосредственно с ним решайте вопросы по восстановлению работоспособности прибора и гарантиям.

#### УПАКОВКА

Адаптер с комплектом принадлежностей и эксплуатационной документацией упаковывают в транспортировочный кейс с применением амортизирующих материалов(если это необходимо).Упаковку следует производить в помещении с относительной влажностью воздуха до 80% при температуре от +5 °С до +35°С

#### ПРАВИЛА ХРАНЕНИЯ

1. Адаптеры, поступающие на склад потребителю для кратковременного хранения, могут храниться в отапливаемом помещении в упакованном или неупакованном виде при следующих условиях:

- температура от +5 °С до +40°С

- относительная влажность воздуха до 90% при температуре +25°С

2. В случае длительного срока хранения адаптеры необходимо подвергнуть консервации. Консервация производится помещением укладочного ящика с адаптером в чехол из полимерной пленки , после чего чехол заваривают.

### ТРАНСПОРТИРОВКА

1. Транспортировка разрешается всеми видами транспорта. При транспортировке воздушным транспортом изделия должны размещаться в герметизированных отсеках. Транспортировка допускается при температуре окружающего воздуха от от -20 °С до +50°С и относительной влажности до 90 % при температуре +25°С

2. При транспортировке должна быть предусмотрена защита от прямого воздействия осадков, пыли, мощных магнитных полей.

### СВЕДЕНИЯ ОБ АДАПТЕРЕ

Наименование: Автосканер SCANTRONIC 2.5 Обозначение: Автосканер SCANTRONIC 2.5

#### ОСНОВНЫЕ ТЕХНИЧЕСКИЕ ДАННЫЕ И ХАРАКТЕРИСТИКИ. Основные технические характеристики прибора приведены в табл.1

Таблица 1. Основные технические характеристики Норма Погрешность Примечание  $M$ ощность, не более, Вт  $10$ <br>Напряжение В  $12$ Напряжение, В  $\vert$  12  $\vert$   $\pm 3$ Скорость передачи данных, не хуже, Кбод/c 40

### ГАРАНТИИ ПРОИЗВОДИТЕЛЯ

Предприятие-изготовитель гарантирует соответствие универсального адаптера ScanTronic 2.5 требованиям технических условий при соблюдении потребителем правил транспортирования, хранения и эксплуатации.

Гарантийный срок на адаптер 60 месяцев с момента продажи. На диагностические разъемы и кабели гарантия 6 месяцев.

Не подлежат гарантийным обязательствам адаптеры и кабели, поступившие от потребителя по рекламации со следами физических, термических, химических и иных внешних воздействий, а так же со следами явного несанкционированного доступа в корпус адаптера или на элементы электрической схемы в целом.

### СВЕДЕНИЯ О РЕКЛАМАЦИЯХ

1. Предъявление рекламации эксплуатирующими предприятиями и организациями заказчика проводятся в соответствии с установленными правилами.

2. Сведения о рекламациях вносятся в табл.2 и отправляются Продавцу и/или Производителю.

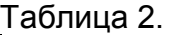

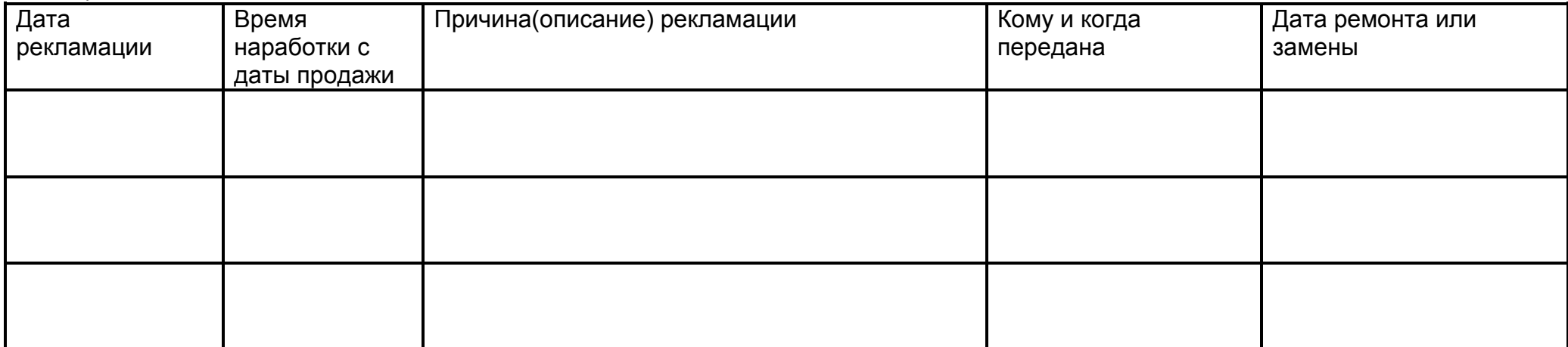

### СВИДЕТЕЛЬСТВО О ПРИЕМКЕ

Универсальный адаптер «ScanTronic 2.5», идентификационный номер ID изготовлен и принят в соответствии с обязательными требованиями государственных стандартов, действующей технической документацией и признан годным для эксплуатации.

Сотрудник ОТК

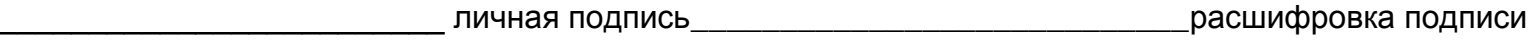

число, месяц \_\_\_\_\_\_\_\_\_\_\_\_\_\_ 201 г.

Монтажник

\_\_\_\_\_\_\_\_\_\_\_\_\_\_\_\_\_\_\_\_\_\_\_\_\_ личная подпись\_\_\_\_\_\_\_\_\_\_\_\_\_\_\_\_\_\_\_\_\_\_\_\_\_\_\_\_расшифровка подписи

число, месяц и по 201 г.

М.П.

and the control of the control of the control of the control of the control of the control of the control of the

### СВЕДЕНИЯ О ПРОДАЖЕ

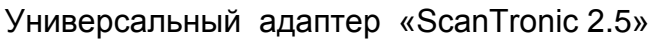

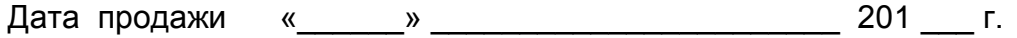

Продавец (фирма)\_\_\_\_\_\_\_\_\_\_\_\_\_\_\_\_\_\_\_\_\_\_\_\_\_\_\_\_\_\_\_\_\_\_\_\_\_\_\_\_\_\_\_\_\_\_\_\_\_\_\_\_\_\_\_

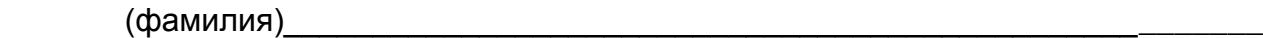

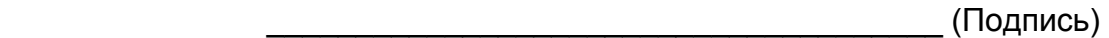

М.П.